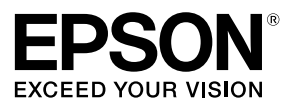

# **Guía de configuración de red**

© 2015 Seiko Epson Corporation. Reservados todos los derechos.

# **Contenido**

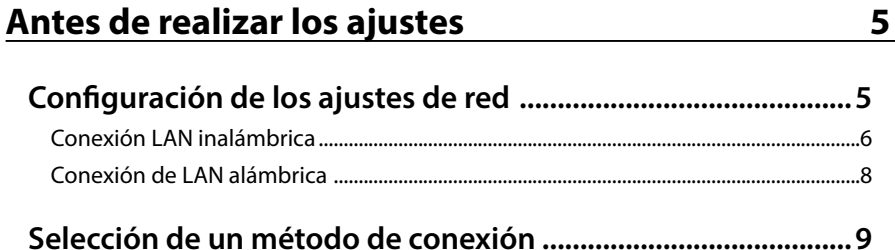

### **[Ajustes de conexión para la conexión a](#page-10-0)  un ordenador** 11

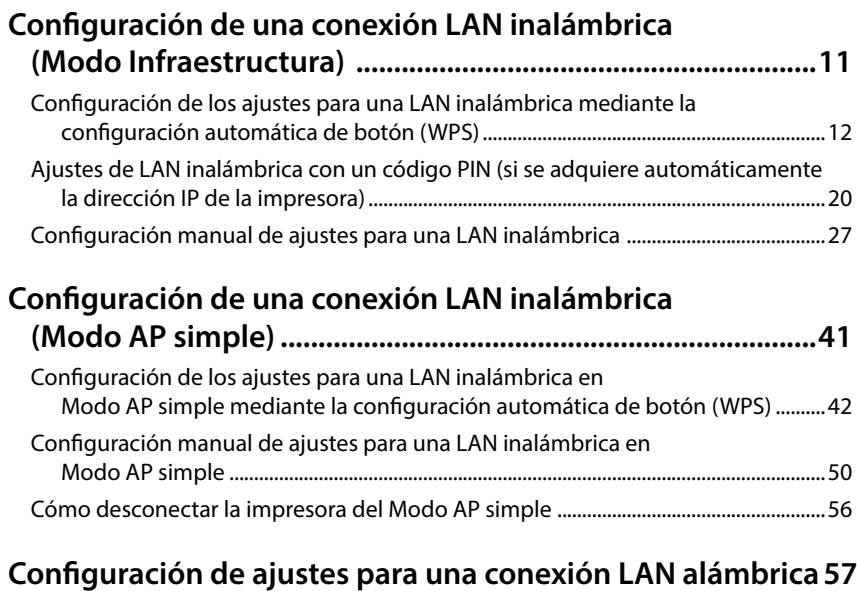

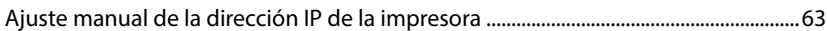

### *Contenido*

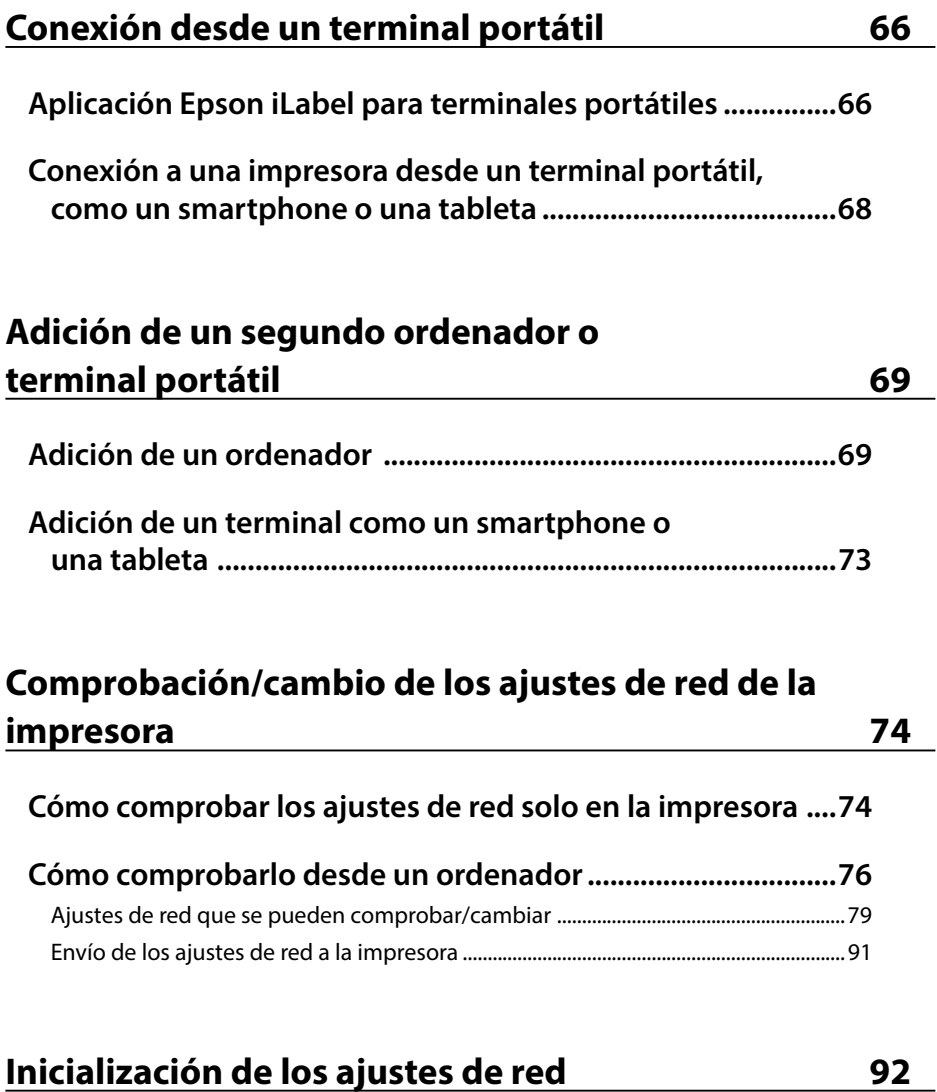

#### *Contenido*

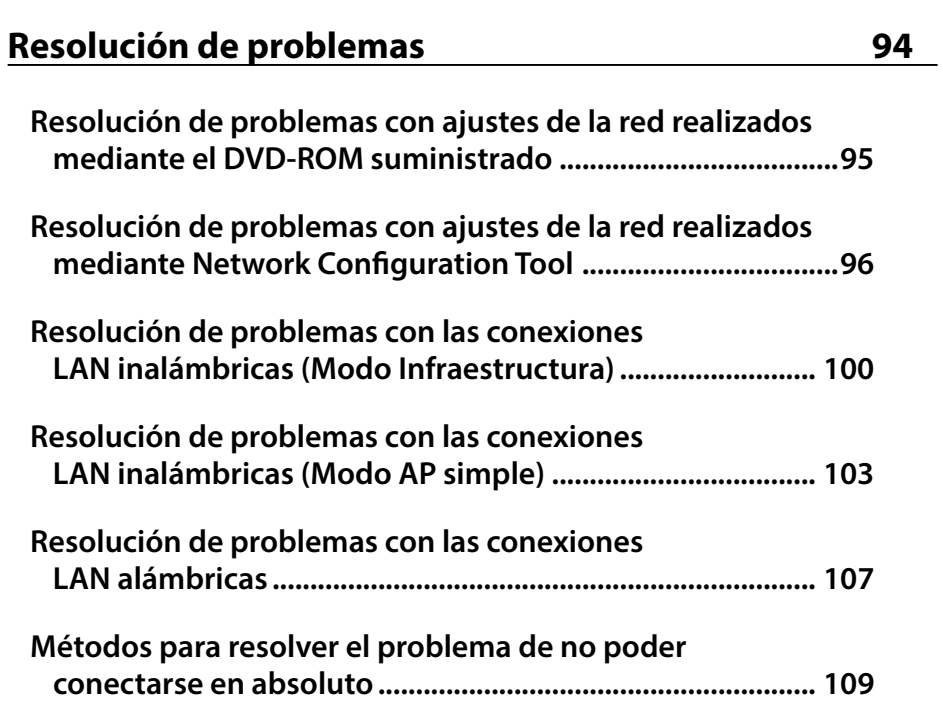

### **[Marcas comerciales / Notación 110](#page-109-0)**

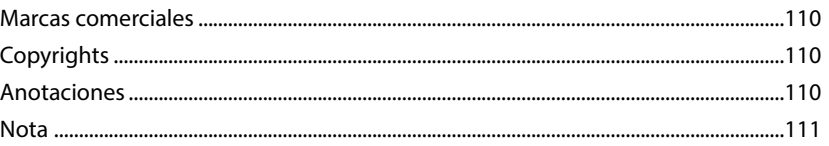

# <span id="page-4-0"></span>**Antes de realizar los ajustes**

### **Configuración de los ajustes de red**

### **Importante**

Mientras instale el controlador de impresora o algún otro software, no conecte ningún cable de red, USB o de otro tipo a la impresora hasta que se le indique en las instrucciones.

Esta impresora es compatible con los siguientes tipos de conexiones de red. Elija el tipo de red al que se desee conectar.

- LAN inalámbrica(Modo Infraestructura)
- LAN inalámbrica(Modo AP simple)
- LAN alámbrica

Tenga en cuenta que las conexiones de LAN inalámbrica, las de LAN alámbrica y las USB pueden utilizarse a la vez en cualquier combinación.

### **Importante**

Si hay varios ordenadores e impresoras conectados juntos, el método de conexión por el que se envían los datos de impresión al principio tendrán prioridad, independientemente del método de conexión empleado, incluso de tipo USB. Pruebe a imprimir de nuevo si aparece un menaje de error.

#### *Nota*

En este documento se indican métodos de conexión de red para conectar ordenadores con impresoras mediante el sistema operativo Windows. Si utiliza el sistema operativo Mac OS X, consulte "Label Editor Lite for Macintosh User's Guide."

### <span id="page-5-0"></span>**Conexión LAN inalámbrica**

Hay disponibles dos tipos de conexión LAN inalámbrica: una en la que se utiliza un punto de acceso para la conexión y otra en la que no. Seleccione el método de conexión más adecuado a su entorno de red.

#### **Con punto de acceso (Modo Infraestructura)**

El Modo Infraestructura es un modo de comunicación que establece la conexión mediante un punto de acceso comercial, un enrutador de banda ancha o un dispositivo similar. Los usuarios se conectan mediante puntos de acceso, lo que les permite configurar por separado el ordenador y la impresora en distintas áreas.

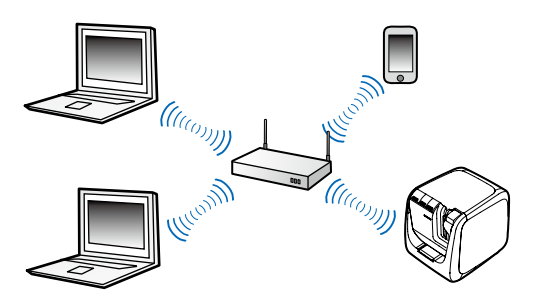

Hay disponibles dos métodos de configuración: uno automático en el que se utiliza la Configuración protegida Wi-Fi (WPS) y uno manual.

#### *Nota*

Con la Configuración protegida Wi-Fi (WPS) hay disponible un método de configuración de LAN inalámbrica, un método de botón y un método de código PIN certificados por la Wi-Fi Alliance, una asociación que promueve la tecnología LAN inalámbrica.

La luz (1) se enciende cuando la impresora está en Modo Infraestructura y conectada a una LAN inalámbrica.

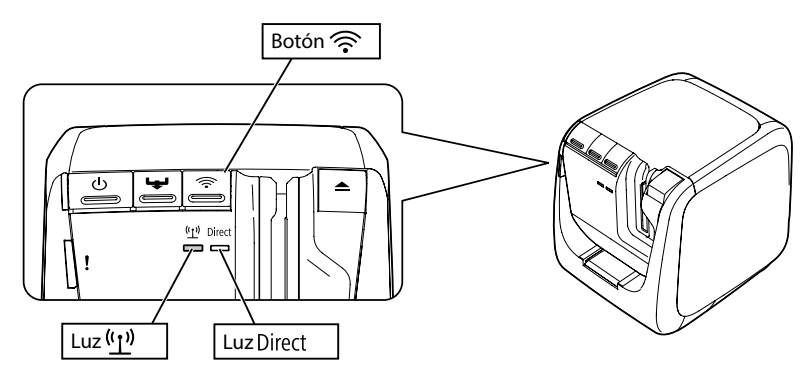

#### **Sin punto de acceso (Modo AP simple)**

En este modo, un ordenador, smartphone u otro dispositivo se comunica directamente con la impresora mediante una conexión inalámbrica si usar un punto de acceso.

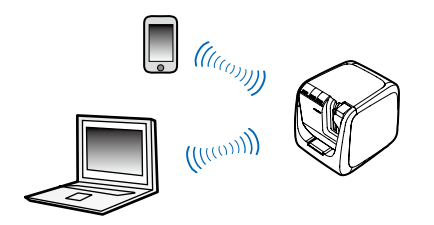

Es necesario cumplir las siguientes condiciones antes de que se pueda utilizar este modo.

- El ordenador o terminal portátil que se va a conectar está preparado para una LAN inalámbrica y el interruptor de LAN inalámbrica está encendido
- El ordenador no está conectado a una LAN inalámbrica
- El ordenador está configurado para adquirir automáticamente una dirección IP

La luz Direct se enciende cuando la impresora está configurada para el Modo AP simple.

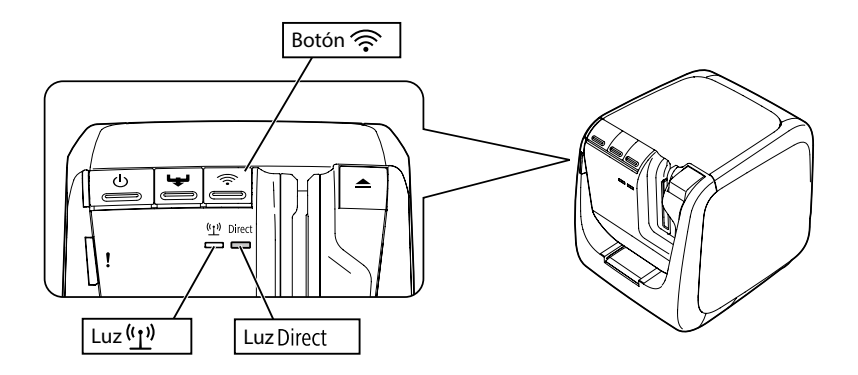

### <span id="page-7-0"></span>**Importante**

- Pueden conectarse a la vez hasta cuatro dispositivos con las conexiones de Modo AP simple. Si ya hay cuatro dispositivos conectados, no podrá conectar un quinto o más.
- No podrá conectarse a dispositivos conectados a unidades que no sean la impresora o a Internet mientras esté conectado a la impresora. Su conexión de Internet se desconectará cuando ejecute esta configuración.
- El modo de seguridad establecido es WPA2-PSK (AES).

### **Conexión de LAN alámbrica**

Este método permite a los usuarios conectarse a la impresora mediante un concentrador, un enrutador o un dispositivo similar mediante un cable.

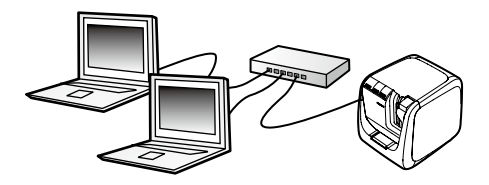

### <span id="page-8-0"></span>**Selección de un método de conexión**

Seleccione el método que mejor coincida con su entorno de sistema. Si no tiene seguro qué método de conexión debe utilizar, consulte el siguiente diagrama de flujo como guía para las posibles selecciones.

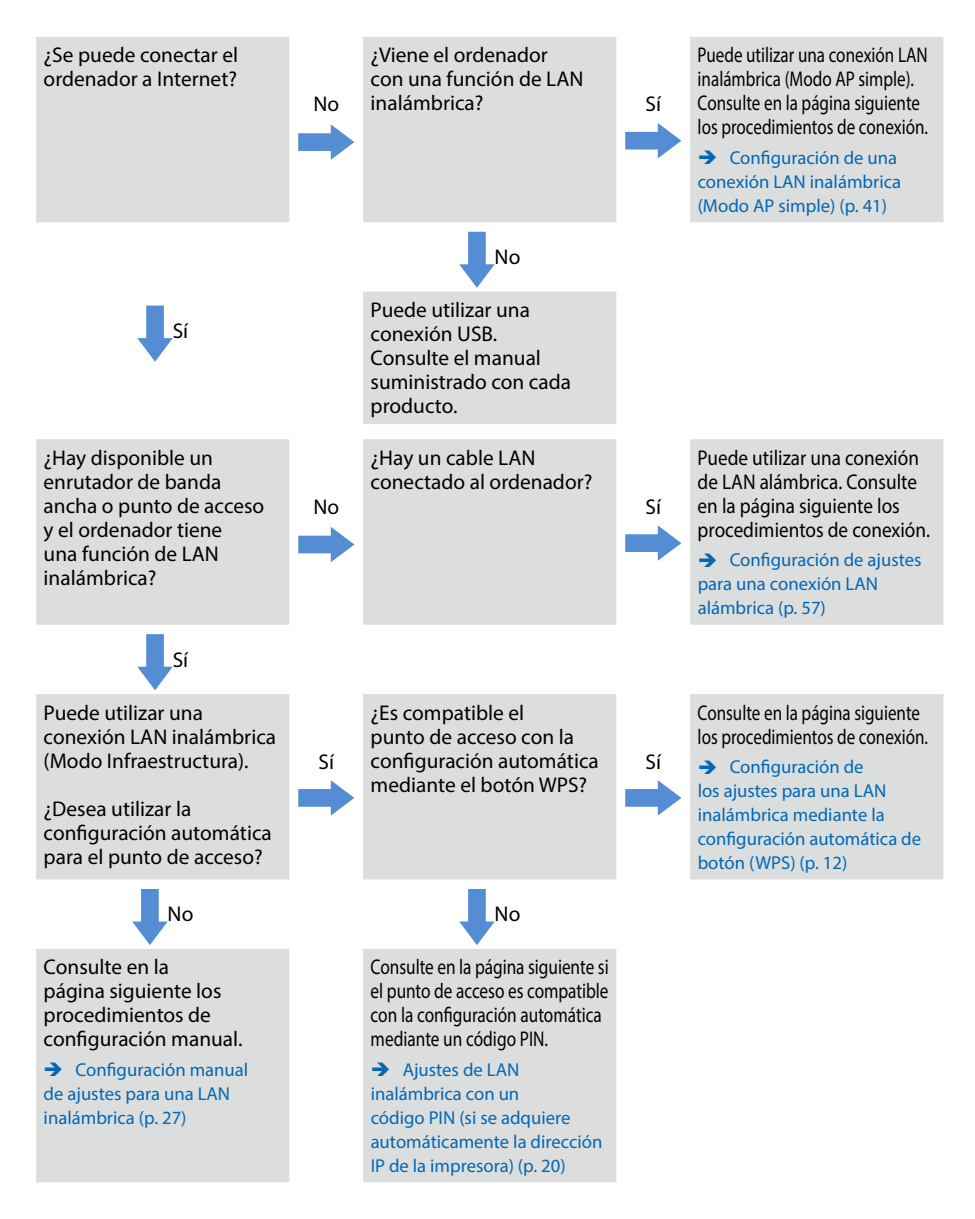

Si va a conectar a la impresora un dispositivo que no sea un ordenador, siga los procedimientos de Conexión desde un terminal portátil (p. 66).

### **Importante**

Necesitará una parte o la totalidad de la información indicada abajo si tiene pensado configurar manualmente los ajustes de LAN inalámbrica o si desea utilizar una dirección IP fija para la impresora. Consulte de antemano a su administrador de red. Si prepara todo de antemano, podrá configurar su red sin problemas.

Información necesaria para configurar una dirección IP fija

- Dirección IP ajustada para la impresora
- Máscara de subred
- Pasarela de enlace predeterminada

Información necesaria para configurar manualmente una LAN inalámbrica

- SSID ajustado para el punto de acceso
- Método de autenticación de seguridad para la LAN inalámbrica establecida para el punto de acceso
- Método de cifrado de la LAN inalámbrica establecido para el punto de acceso
- Clave precompartida (PSK) establecida para el punto de acceso
- Clave WEP establecida para el punto de acceso

<span id="page-10-0"></span>Utilice el DVD-ROM suministrado con la impresora para configurar los ajustes de conexión para la conexión al ordenador. Inserte el DVD-ROM en la unidad de disco del ordenador y siga las instrucciones en pantalla para instalar el controlador de impresora y configurar los ajustes de red. Hay disponibles tres métodos distintos para la conexión a un ordenador, y se indican a continuación. Seleccione el método que mejor coincida con su entorno de sistema.

### **Importante**

Mientras instale el controlador de impresora o algún otro software, no conecte ningún cable de red, USB o de otro tipo a la impresora hasta que se le indique en las instrucciones.

#### *Nota*

Los ajustes de red se pueden revisar y modificar más tarde. Para más información, consulte la página indicada a continuación.

 $\rightarrow$  Comprobación/cambio de los ajustes de red de la impresora (p. 74)

### **Configuración de una conexión LAN inalámbrica (Modo Infraestructura)**

Aquí se ofrece una descripción del método para configurar una conexión LAN inalámbrica en Modo infraestructura. Seleccione uno de los siguientes métodos para configurar los ajustes.

- **→ Configuración de los ajustes para una LAN inalámbrica mediante la configuración** automática de botón (WPS) (p. 12)
- → Ajustes de LAN inalámbrica con un código PIN (si se adquiere automáticamente la dirección IP de la impresora) (p. 20)
- → Consulte la "Nota" de Configuración de los ajustes para una LAN inalámbrica mediante la configuración automática de botón (WPS) (p. 12)
- $\rightarrow$  Configuración manual de ajustes para una LAN inalámbrica (p. 27)

### **Importante**

Para configurar los ajustes de LAN inalámbrica, es necesario conectar el ordenador a un dispositivo de LAN inalámbrica, como un punto de acceso o un enrutador.

### <span id="page-11-0"></span>**Configuración de los ajustes para una LAN inalámbrica mediante la configuración automática de botón (WPS)**

Este método de configuración se puede seleccionar cuando se utiliza un punto de acceso preparado para WPS y otros dispositivos (microteléfonos) inalámbricos se ajustan con el botón WPS. Pulse el botón WPS que hay en la parte posterior de la impresora y el botón WPS del punto de acceso para iniciar la comunicación entre la impresora y el punto de acceso y para activar la configuración automática de los ajustes de red necesarios. También habrá que configurar otros dispositivos (microteléfonos) inalámbricos con el botón WPS para poder utilizar este método.

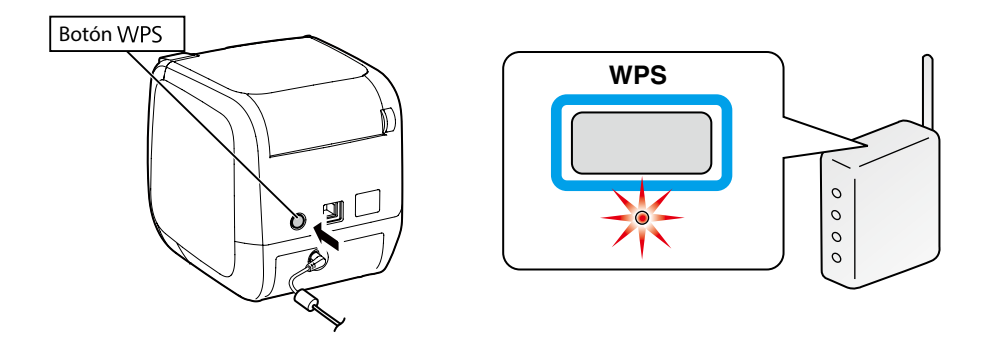

#### *Nota*

Cuando configure los ajustes de LAN inalámbrica, coloque el ordenador, la impresora y el punto de acceso cerca para tenerlos a mano, ya que deberá usar los tres para llevar a cabo los procedimientos.

*1.*

Inserte el DVD-ROM suministrado en la unidad de disco del ordenador conectado. Siga las instrucciones en pantalla para proseguir.

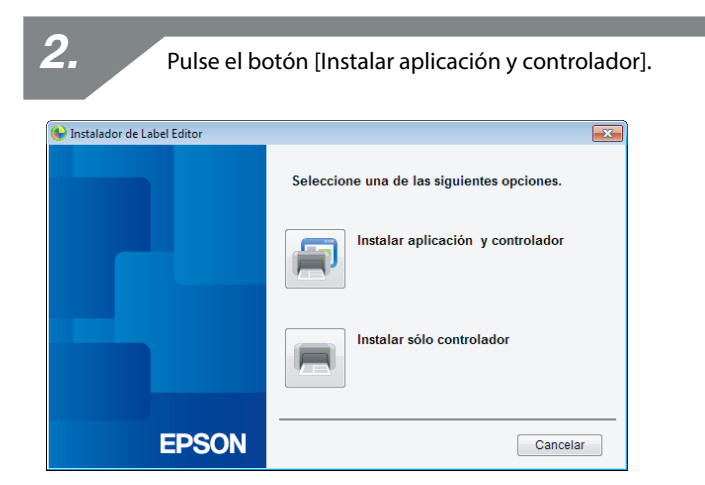

Lea el contenido del Contrato de licencia mostrado y haga clic en [Acepto] para indicar que ha leído los términos y condiciones del Contrato de licencia y que está de acuerdo con ellos. A continuación, siga las instrucciones en pantalla para proseguir con el proceso de instalación.

*4.*

Label Editor ya está seleccionado. Instale Network Configuration Tool si es necesario.

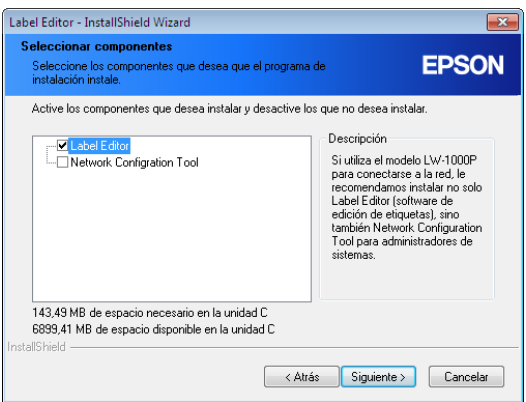

Seleccione un modelo (la impresora que se va a usar). *5.*

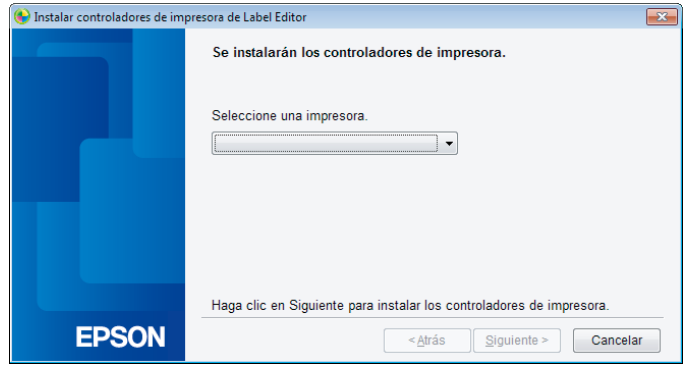

*6.*

Seleccione [Conexión LAN alámbrica, LAN inalámbrica].

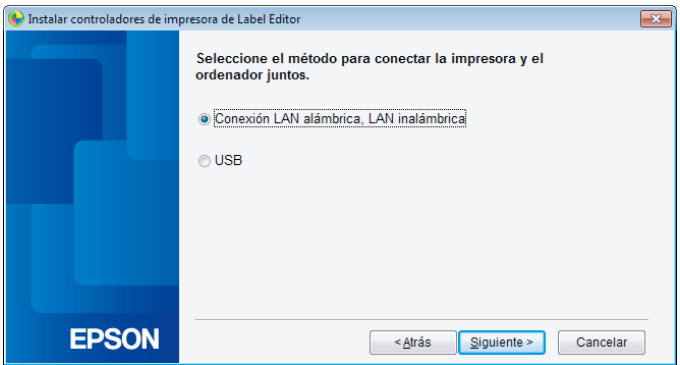

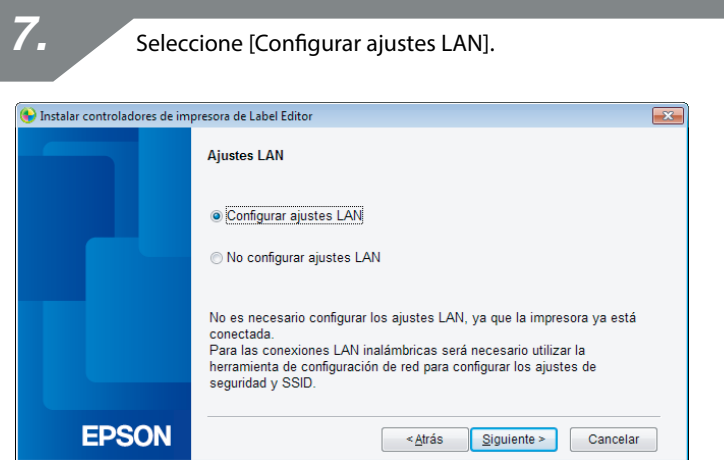

#### *Nota*

Si ya se han configurado en la impresora los ajustes de red (al añadir un ordenador para la conexión o algo similar), seleccione [No configurar ajustes LAN].

*8.* Seleccione [Obtenga la dirección IP automáticamente]. Instalar controladores de impresora de Label Editor  $\overline{R}$ Establecer la dirección IP de impresora · Obtenga la dirección IP automáticamente. Establezca la dirección IP manualmente (mediante una dirección IP fija) \*Se necesita un cable USB para conectarlo a la impresora. **EPSON** « Atrás Siguiente > Cancelar

#### *Nota*

Consulte los procedimientos de la página siguiente para ajustar manualmente la dirección IP para la impresora.

→ Consulte la "Nota" de Ajustes de LAN inalámbrica con un código PIN (si se adquiere automáticamente la dirección IP de la impresora) (p. 20)

*9.*

Seleccione [LAN inalámbrica].

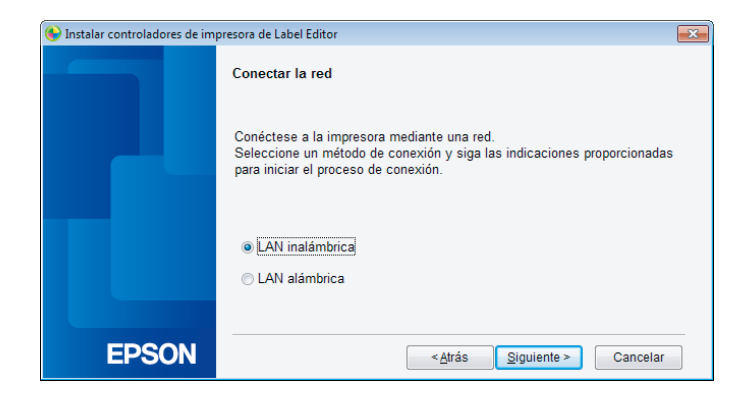

Con el cable de red y el cable USB desconectados, encienda la impresora. Pulse el botón  $\widehat{\mathcal{P}}$  varias veces para desplazarse por los modos de conexión de la impresora hasta llegar al Modo Infraestructura.

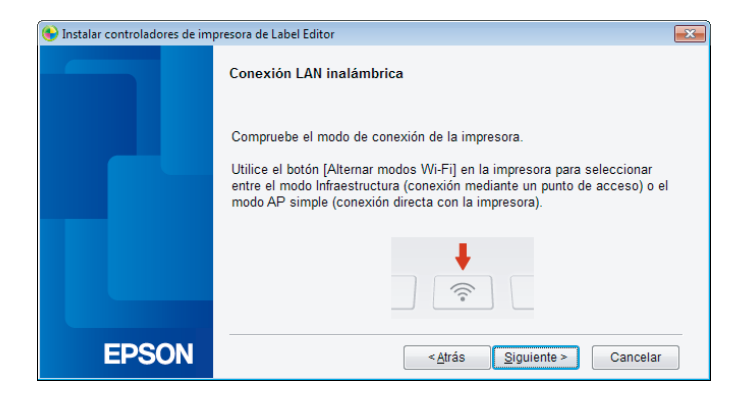

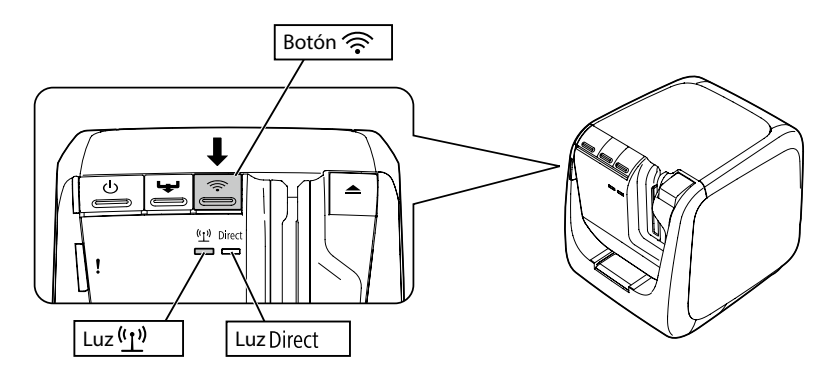

#### *Nota*

Pulse el botón  $\widehat{\mathcal{P}}$  para cambiar el modo de impresora a Modo Infraestructura, con lo cual la luz (1) empezará a parpadear.

También puede comprobar el modo de conexión de la impresora imprimiendo con esta el estado de red. Encontrará más información en la página siguiente.

 $\rightarrow$  Cómo comprobar los ajustes de red solo en la impresora (p. 74)

Siga las instrucciones en pantalla para seguir con el proceso de configuración de ajustes.

Cuando aparezca en la pantalla la instrucción de pulsar el botón [WPS] del punto de acceso, asegúrese de que la impresora esté encendida y pulse el botón [WPS]. La luz (ין) de la impresora empezará a parpadear, indicando el inicio de la configuración automática. Una vez configurados los ajustes, la luz se quedará encendida de forma continua.

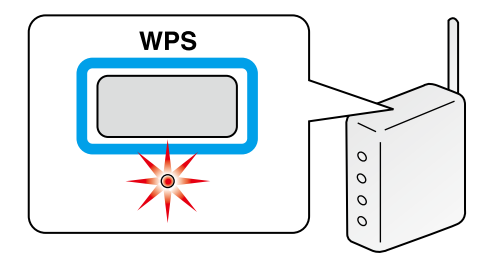

*12.*

Marque la casilla de verificación [Registrar en el firewall de Windows] y continúe en la siguiente pantalla.

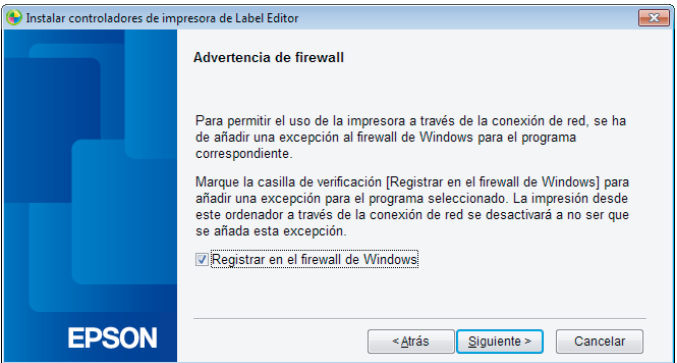

El programa de instalación buscará la red y mostrará una lista de impresoras conectadas a la red. Seleccione la impresora que desee utilizar.

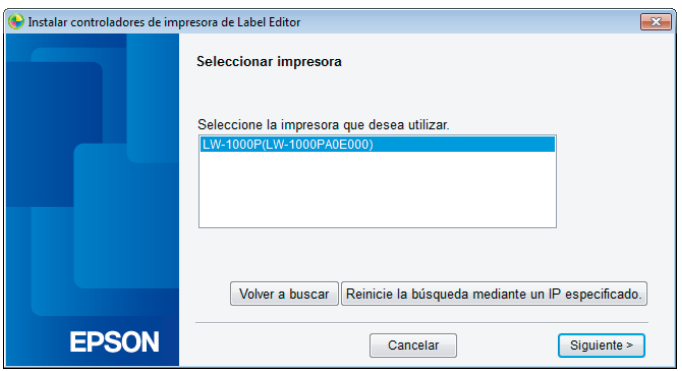

#### *Nota*

• La impresora aparecerá en cuanto se hayan configurado los ajustes de red. Pruebe a seguir los siguientes procedimientos si no aparece la impresora:

Si la dirección IP se ha ajustado manualmente: Pulse [Reinicie la búsqueda mediante un IP especificado] e introduzca la dirección IP especificada en la pantalla que aparece.

Si la dirección IP se ha obtenido automáticamente: Pulse el botón [Volver a buscar].

Si la impresora sigue sin aparecer incluso después de seguir los pasos anteriores, significa que no se han acabado de configurar los ajustes de red de la impresora. Pruebe a empezar desde el principio.

• Las búsquedas realizadas con el botón [Volver a buscar] solo se realizarán dentro del mismo segmento de red. Para la conexión a una impresora en un segmento de red que quede fuera del alcance del enrutador, compruebe la dirección IP de la impresora a la que desee conectarse y repita la búsqueda con [Reinicie la búsqueda mediante un IP especificado].

<span id="page-19-0"></span>Si sigue las instrucciones en pantalla para continuar configurando los ajustes, se empezará a instalar el controlador de impresora de red. El proceso de configuración de los ajustes finalizará una vez terminada la instalación.

Imprima una página de prueba desde Label Editor para asegurarse de que la impresora funcione correctamente. Para más información, consulte el Manual del usuario de Label Editor.

### **Ajustes de LAN inalámbrica con un código PIN (si se adquiere automáticamente la dirección IP de la impresora)**

Este método de configuración se puede seleccionar si el punto de acceso empleado es compatible con un método de entrada de código PIN WPS. En esta descripción de indican los procedimientos para cuando hay que adquirir automáticamente la dirección IP de la impresora. Una vez configurados los ajustes de red para la impresora y el punto de acceso, instale el controlador de impresora y cualquier otro software necesario mediante el DVD-ROM suministrado.

#### *Nota*

- Un código PIN emitido por un punto de acceso no se puede registrar y ajustar para una impresora.
- Para saber cómo registrar un código PIN en un punto de acceso, consulte el manual del punto de acceso.
- Cuando configure los ajustes de LAN inalámbrica, coloque el ordenador, la impresora y el punto de acceso cerca para tenerlos a mano, ya que deberá usar los tres para llevar a cabo los procedimientos.
- Para ajustar la dirección IP manualmente en la impresora, consulte Configuración manual de ajustes para una LAN inalámbrica (p. 27) para configurar los ajustes de red en la impresora y siga los siguientes procedimientos desde el paso 1 para ajustar la dirección IP.

## **Importante**

Si tiene pensado configurar los ajustes automáticamente con un código PIN, utilice el cartucho de cinta suministrado para imprimir con la impresora el código PIN.

Inserte un cartucho de cinta en la impresora y enciéndala. *1.*

> Mantenga pulsado el botón WPS situado en la parte posterior de la impresora durante al menos 3 segundos. La luz (1) empezará a parpadear y la impresora imprimirá el [código PIN].

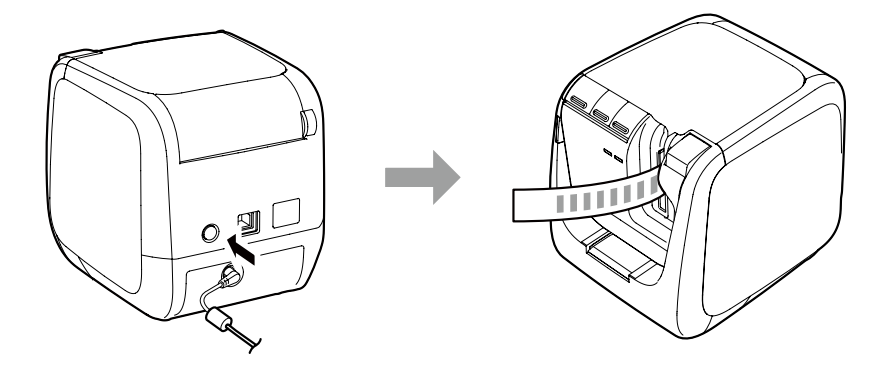

### **Importante**

*2.*

El código PIN solo se puede imprimir en el Modo Infraestructura. Si no puede imprimir el código PIN, pulse el botón  $\widehat{\mathcal{P}}$  varias veces para desplazarse por los modos de conexión de la impresora hasta llegar al Modo Infraestructura. Para saber si la impresora está en

Modo Infraestructura, mire si la luz (<sup>1</sup>) está parpadeando. También puede comprobarlo imprimiendo el estado de red. Consulte la página siguiente para saber cómo imprimir el estado de red.

 $\rightarrow$  Cómo comprobar los ajustes de red solo en la impresora (p. 74)

Registre el código PIN en el punto de acceso mientras siga parpadeando la luz  $($ (1)). La luz  $($ (1) se quedará encendida de forma continua en cuanto se hayan realizado las conexiones al punto de acceso y configurado los ajustes de este.

### **Importante**

Si la luz  $(\prime)$  está apagada, indica que los ajustes de red no se han configurado correctamente. Vuelva al paso 2 para intentar configurar los ajustes de red.

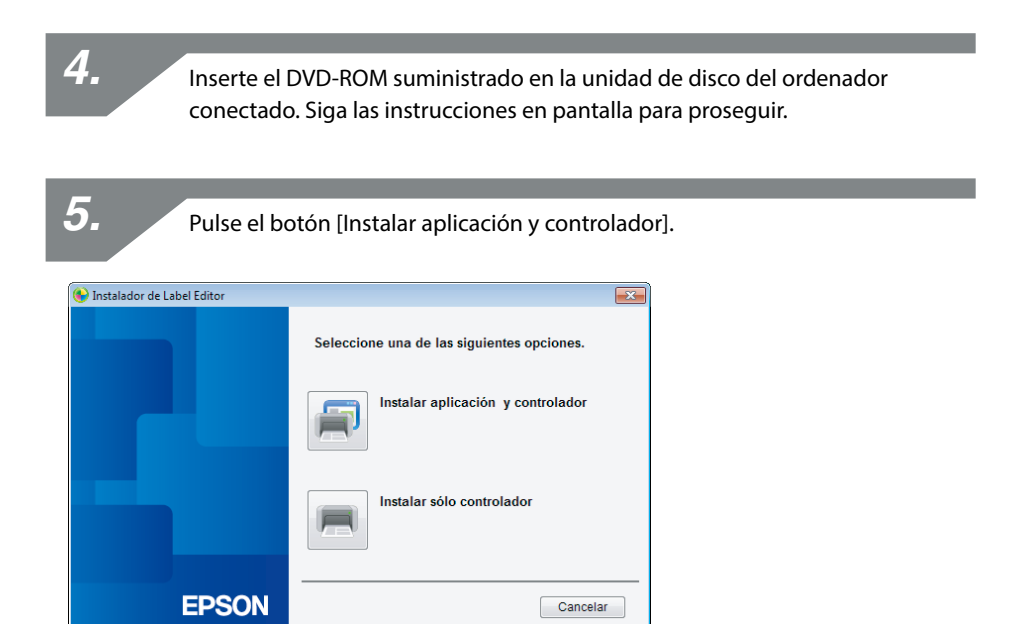

*6.*

Lea el contenido del Contrato de licencia mostrado y haga clic en [Acepto] para indicar que ha leído los términos y condiciones del Contrato de licencia y que está de acuerdo con ellos. A continuación, siga las instrucciones en pantalla para proseguir con el proceso de instalación.

Label Editor ya está seleccionado. Instale Network Configuration Tool si es necesario.

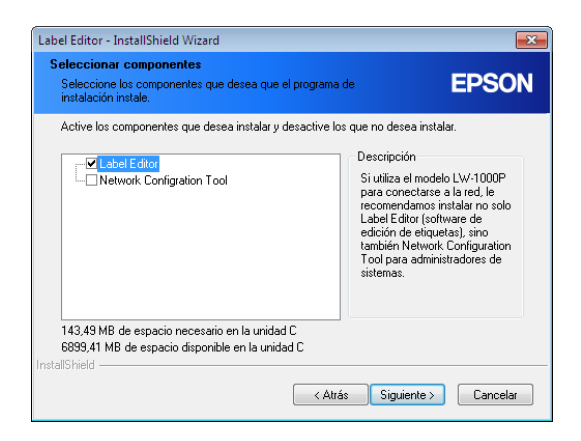

*8.*

Seleccione un modelo (la impresora que se va a usar).

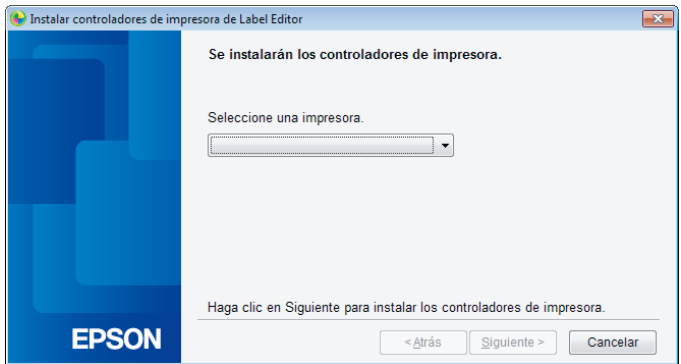

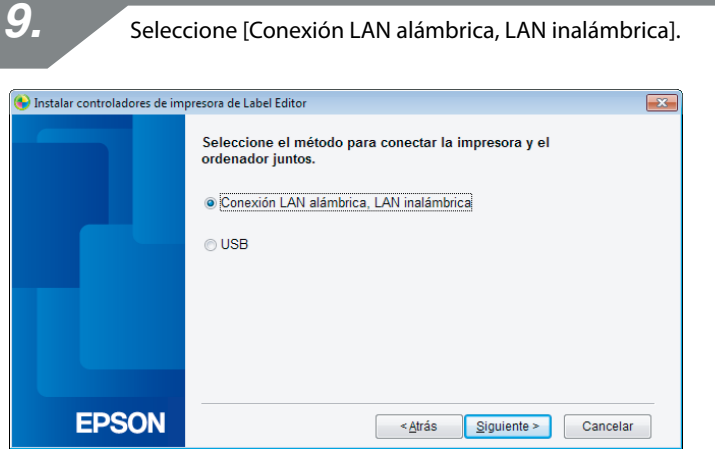

Seleccione [No configurar ajustes LAN].

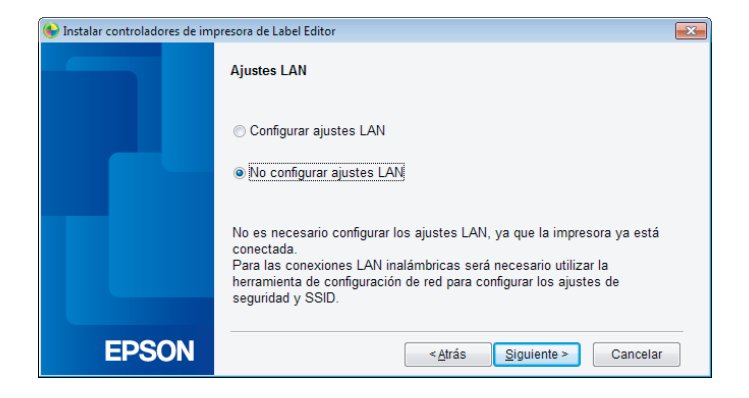

Marque la casilla de verificación [Registrar en el firewall de Windows] y continúe en la siguiente pantalla.

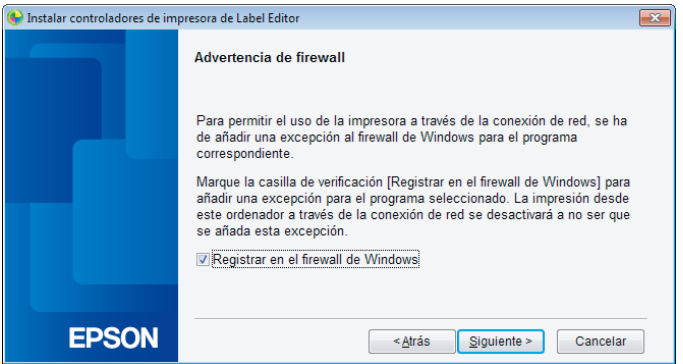

La impresora correspondiente al código PIN aparecerá en la pantalla. Seleccione esta impresora para continuar.

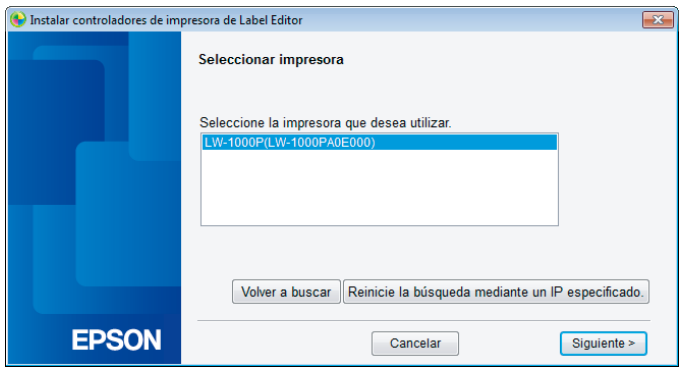

#### *Nota*

• La impresora aparecerá en cuanto se hayan configurado los ajustes de red. Si la impresora no aparece, pulse el botón [Volver a buscar] para intentarlo de nuevo.

Si la impresora sigue sin aparecer incluso después de seguir los pasos anteriores, significa que no se han acabado de configurar los ajustes de red de la impresora. Pruebe a empezar desde el principio.

• Las búsquedas realizadas con el botón [Volver a buscar] solo se realizarán dentro del mismo segmento de red. Para la conexión a una impresora en un segmento de red que quede fuera del alcance del enrutador, compruebe la dirección IP de la impresora a la que desee conectarse y repita la búsqueda con [Reinicie la búsqueda mediante un IP especificado].

Si sigue las instrucciones en pantalla para continuar configurando los ajustes, se empezará a instalar el controlador de impresora de red. El proceso de configuración de los ajustes finalizará una vez terminada la instalación.

Imprima una página de prueba desde Label Editor para asegurarse de que la impresora funcione correctamente. Para más información, consulte el Manual del usuario de Label Editor.

### <span id="page-26-0"></span>**Configuración manual de ajustes para una LAN inalámbrica**

Este es un método de configuración en que toda la información necesaria para configurar una conexión LAN inalámbrica se introduce manualmente.

Instale Network Configuration Tool desde el DVD-ROM suministrado. A continuación, conecte la impresora a un ordenador con un cable USB, configure los ajustes de red necesarios e instale el controlador de impresora de red, incluido también en el DVD-ROM.

## **Importante**

Se necesitará una parte o la totalidad de la información indicada abajo para configurar manualmente los ajustes de la LAN inalámbrica. Consulte de antemano a su administrador de red.

Información necesaria para configurar una dirección IP fija

- Dirección IP ajustada para la impresora
- Máscara de subred
- Puerta de enlace predeterminada

Información necesaria para configurar manualmente una LAN inalámbrica

- SSID ajustado para el punto de acceso
- Método de autenticación de seguridad para la LAN inalámbrica establecida para el punto de acceso
- Método de cifrado de la LAN inalámbrica establecido para el punto de acceso
- Clave precompartida (PSK) establecida para el punto de acceso
- Clave WEP establecida para el punto de acceso

*1.*

Inserte el DVD-ROM suministrado en la unidad de disco del ordenador conectado. Siga las instrucciones en pantalla para proseguir.

Pulse el botón [Instalar aplicación y controlador].

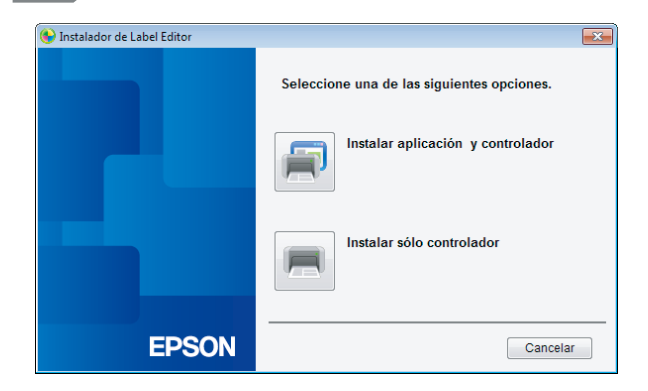

*3.*

Lea el contenido del Contrato de licencia mostrado y haga clic en [Acepto] para indicar que ha leído los términos y condiciones del Contrato de licencia y que está de acuerdo con ellos. A continuación, siga las instrucciones en pantalla para proseguir con el proceso de instalación.

*4.*

Label Editor y Network Configuration Tool ya están seleccionados.

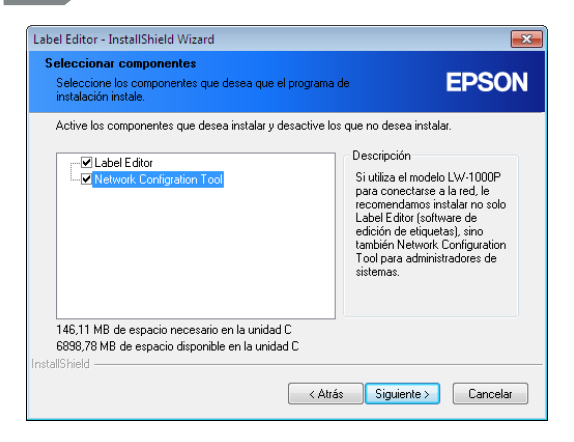

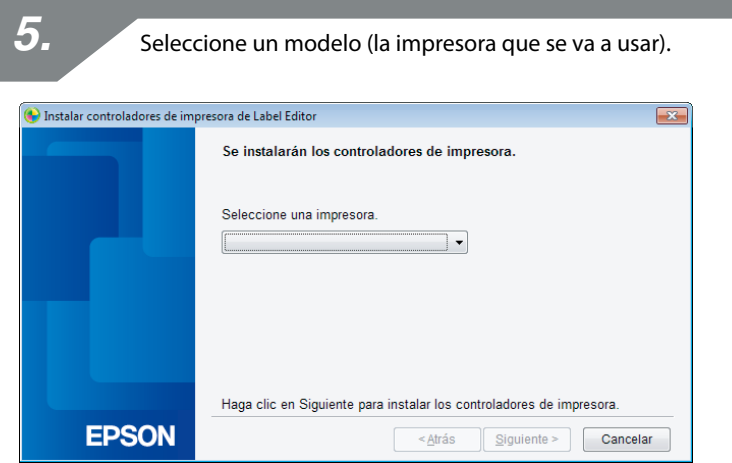

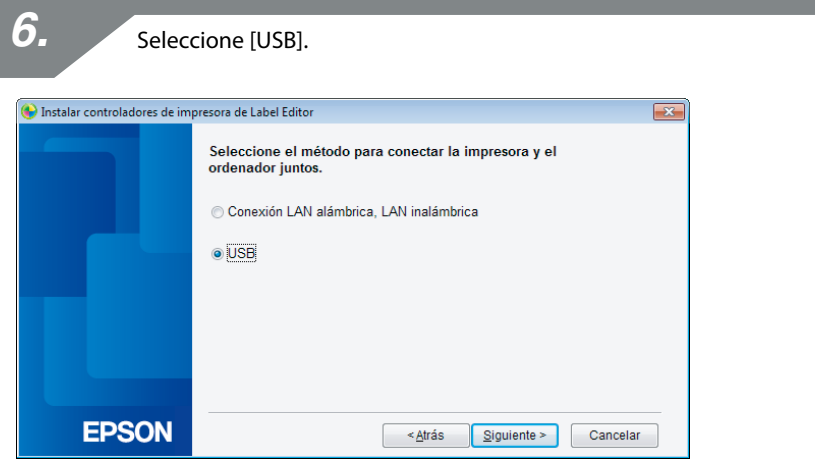

#### *Nota*

El controlador de impresora USB deberá instalarse antes de poder utilizar Network Configuration Tool. Seleccione [USB] e instale el controlador de impresora USB.

Siga las instrucciones en pantalla para instalar el controlador de impresora USB.

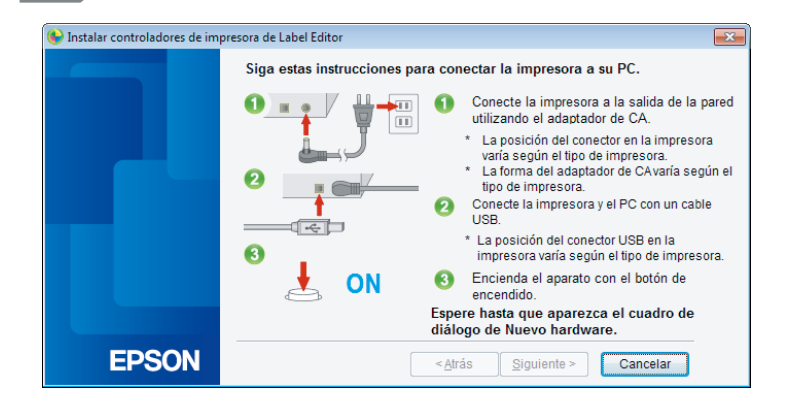

#### *Nota*

Siga las instrucciones que aparecen en pantalla para conectar el ordenador con la impresora mediante un cable USB.

*8.*

Cierre el instalador cuando haya terminado de instalar el controlador de impresora USB.

*9.*

Inicie Network Configuration Tool. Haga clic en [Inicio] - [Todos los programas] (o [Programas]) - [EPSON] - [PrinterConfigTool] - [Network Config Tool] en este orden.

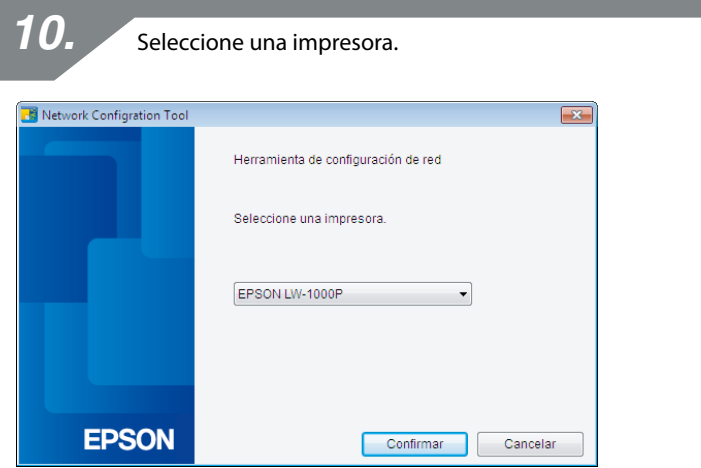

#### *Nota*

Es posible que el controlador de impresora USB no se haya instalado correctamente si no aparece la impresora. Pruebe a reinstalar el controlador de impresora USB desde el principio de los procedimientos de instalación.

Aparecerá el menú de la herramienta de configuración.

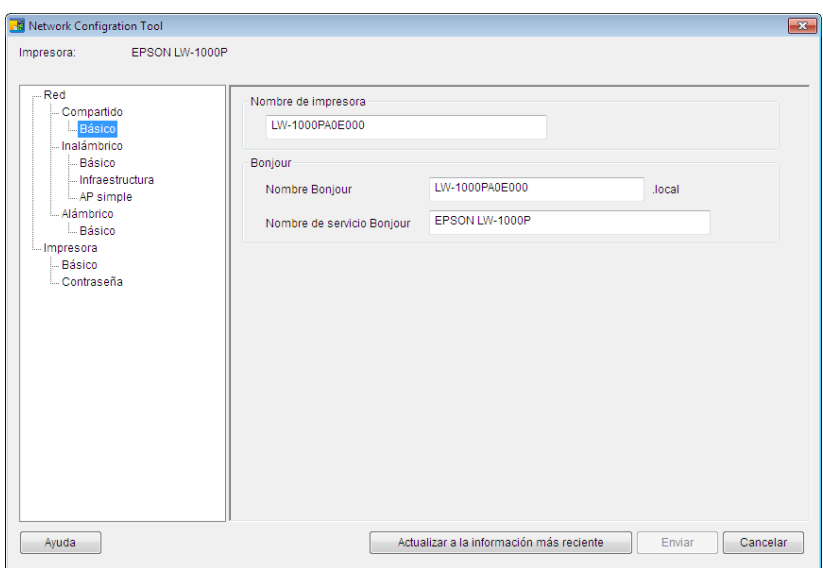

#### *Nota*

Para saber cómo utilizar Network Configuration Tool, consulte la página siguiente.

**→ Comprobación/cambio de los ajustes de red de la impresora (p. 74)** 

Seleccione [Red] - [Inalámbrico] - [Básico] en el menú de árbol de la izquierda y seleccione [Infraestructura] en el [Modo de comunicación] que aparece a la derecha.

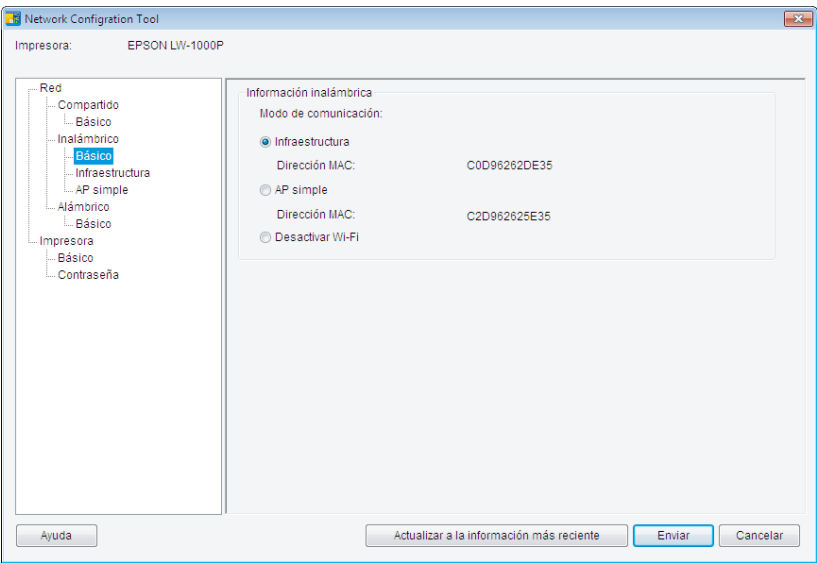

### **Importante**

No pulse el botón [Enviar] hasta que se le indique explícitamente hacerlo en los procedimientos de este manual.

Espere a que se hayan configurado todos los ajustes y pulse el botón [Enviar] para enviar los datos de ajustes a la impresora.

Introduzca la información de los ajustes de red que ya ha preparado de antemano.

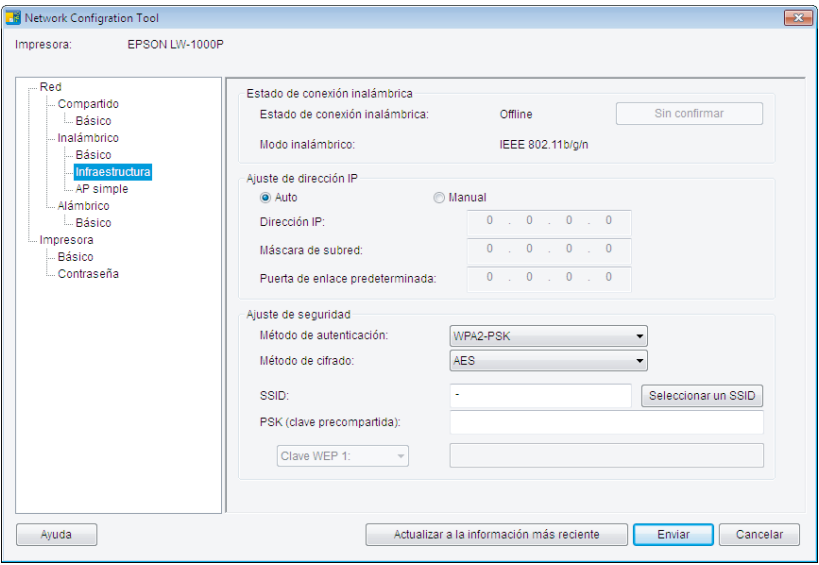

#### *Nota*

- Asegúrese de haber introducido correctamente todos los ajustes necesarios.
- Pulse el botón [Seleccionar un SSID] para que aparezca el SSID de la LAN inalámbrica detectada por la impresora. Así podrá seleccionar el SSID deseado si aparece el que desea.

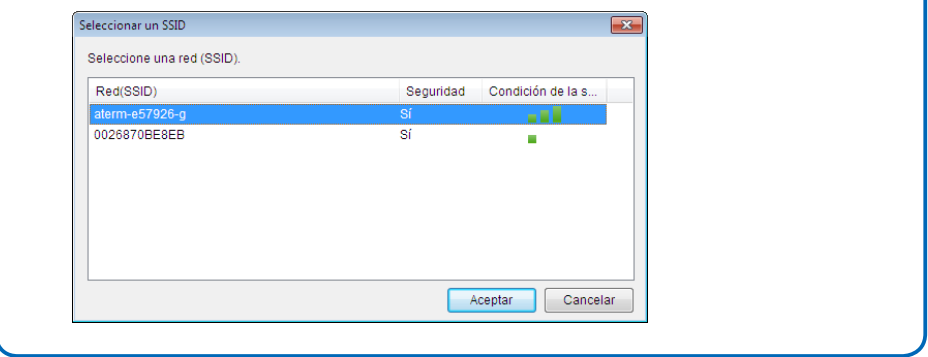

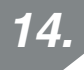

Tras introducir y comprobar la información para asegurarse de que esté toda correcta, pulse el botón [Enviar].

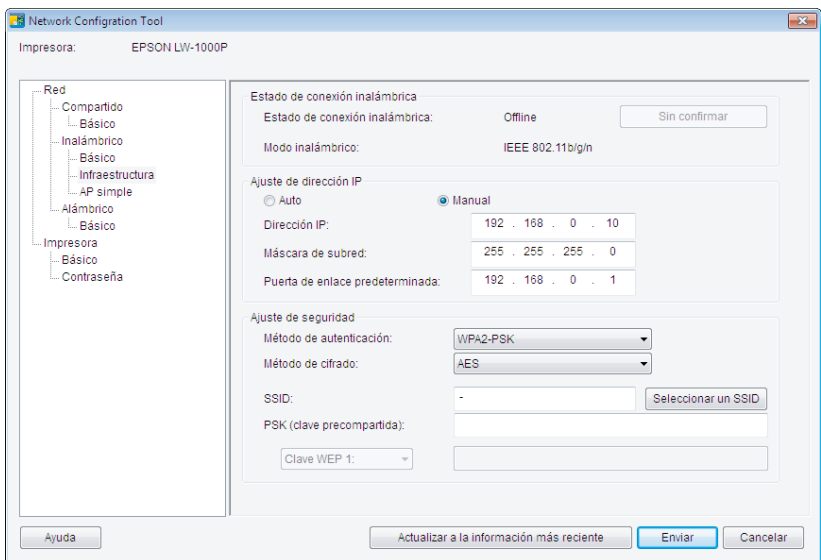

### **Importante**

Compruebe los siguientes datos si aparecen mensajes de error tras pulsar el botón [Enviar].

Si aparece un error de comunicación:

Compruebe el estado de conexión de los cables de alimentación y USB de la impresora y asegúrese de que la impresora esté encendida y el cable USB conectado. A continuación, pruebe a pulsar de nuevo el botón [Enviar].

Si aparece un error de ajuste:

Es posible que alguno de los valores de ajuste introducidos no sean válidos o sean incorrectos. Compruebe bien otra vez la información introducida y corrija los posibles problemas.

Si se ha ajustado una contraseña de administrador mediante Network Configuration Tool, aparecerá una pantalla que le solicitará la contraseña cuando pulse el botón [Enviar]. No podrá configurar los ajustes de red a menos que introduzca aquí la contraseña correcta.

 $\rightarrow$  Para cambiar la contraseña empleada para cambiar los ajustes (p. 90)

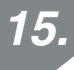

Pulse el botón [Actualizar a la información más reciente] para cargar la información enviada a la impresora y asegúrese de que todo esté ajustado correctamente.
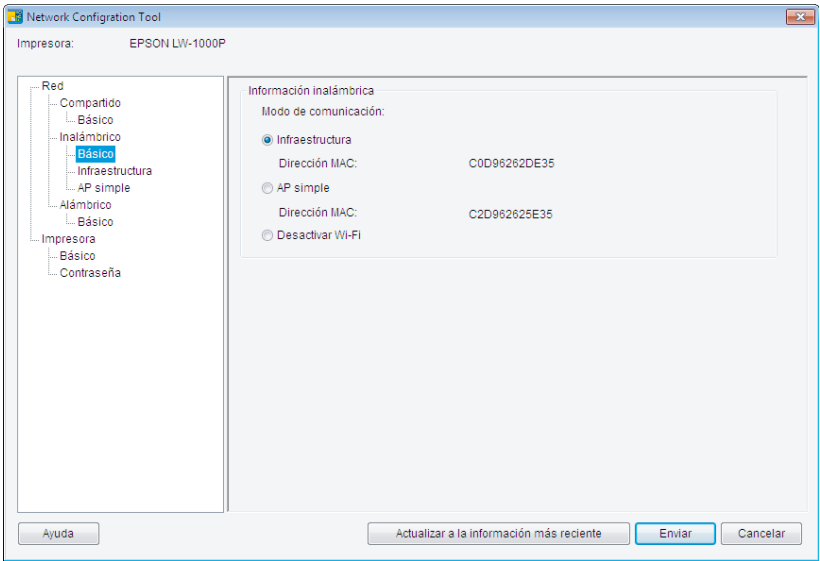

Pulse el botón [Cancelar] para salir de Network Configuration Tool. Desconecte el cable USB de la impresora y el ordenador.

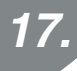

Vuelva a ejecutar el programa de instalación desde el DVD-ROM. Haga doble clic en el archivo Setup.exe que encontrará en el DVD-ROM mediante el Explorador.

Siga las instrucciones que aparecen en pantalla para seguir hasta que aparezca la próxima pantalla.

Cuando aparezca la pantalla, seleccione [Conexión LAN alámbrica, LAN inalámbrica].

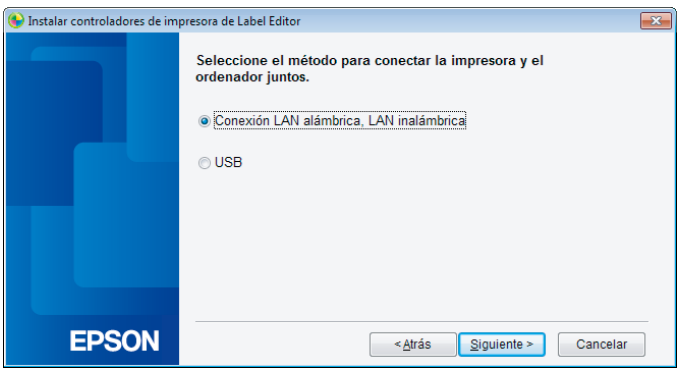

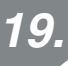

Seleccione [No configurar ajustes LAN].

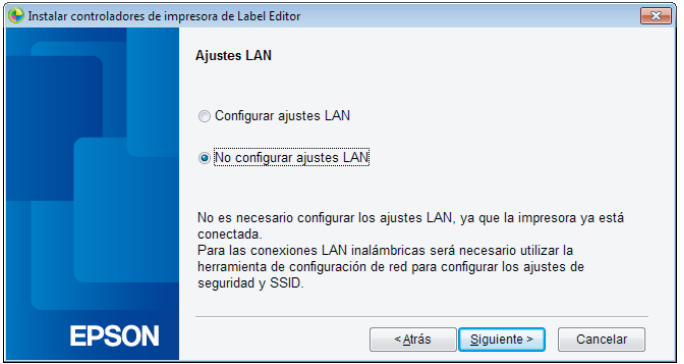

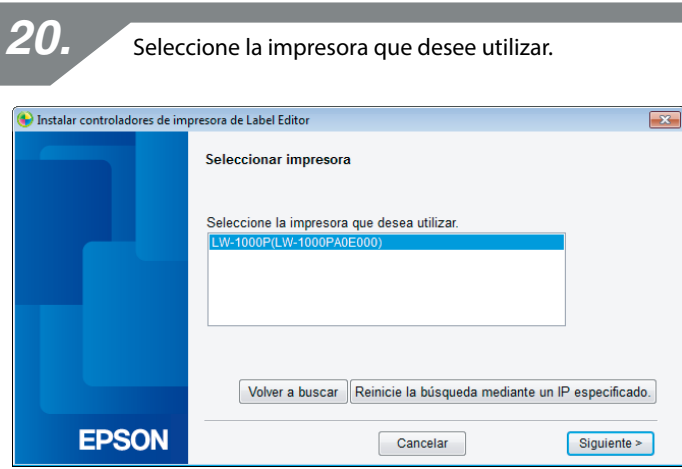

#### *Nota*

• La impresora aparecerá en cuanto se hayan configurado los ajustes de red.

Si se ha ajustado la adquisición automática de la dirección IP de la impresora: Si la impresora no aparece, pulse el botón [Volver a buscar] para intentarlo de nuevo.

Si es necesario corregir la dirección IP para la impresora: Pulse [Reinicie la búsqueda mediante un IP especificado] e introduzca la dirección IP especificada.

Si la impresora sigue sin aparecer incluso después de seguir los pasos anteriores, significa que no se han configurado correctamente los ajustes de red de la impresora. Pruebe a empezar desde el paso 9.

• Las búsquedas realizadas con el botón [Volver a buscar] solo se realizarán dentro del mismo segmento de red. Para la conexión a una impresora en un segmento de red que quede fuera del alcance del enrutador, compruebe la dirección IP de la impresora a la que desee conectarse y repita la búsqueda con [Reinicie la búsqueda mediante un IP especificado].

Si sigue las instrucciones en pantalla para continuar configurando los ajustes, se empezará a instalar el controlador de impresora de red. El proceso de configuración de los ajustes finalizará una vez terminada la instalación.

Imprima una página de prueba desde Label Editor para asegurarse de que la impresora funcione correctamente. Para más información, consulte el Manual del usuario de Label Editor.

### **Configuración de una conexión LAN inalámbrica (Modo AP simple)**

Aquí se ofrece una descripción del método para configurar una conexión LAN inalámbrica en Modo AP simple.

Es necesario cumplir las siguientes condiciones antes de que se pueda utilizar este modo.

- El ordenador o teléfono que se va a conectar está preparado para una LAN inalámbrica y el interruptor de LAN inalámbrica está encendido
- El ordenador no está conectado a una red mediante una LAN inalámbrica.
- El ordenador o teléfono está configurado para adquirir automáticamente una dirección IP

Hay dos métodos disponibles de configurar ajustes para una LAN inalámbrica en Modo AP simple, y se describen a continuación. En primer lugar, configure los ajustes con el botón. Si no funciona así para conectar la impresora, pruebe a configurar los ajustes manualmente.

- → Configuración de los ajustes para una LAN inalámbrica en Modo AP simple mediante la configuración automática de botón (WPS) (p. 42)
- $\rightarrow$  Configuración manual de ajustes para una LAN inalámbrica en Modo AP simple (p. 50)

## **Importante**

- Pueden conectarse a la vez hasta cuatro dispositivos con las conexiones de Modo AP simple. No se puede conectar un quinto dispositivo o más.
- No puede conectar dispositivos que no sean una impresora o conectarse a Internet. Su conexión de Internet se desconectará cuando ejecute esta configuración.
- El modo de seguridad establecido es WPA2-PSK (AES).

### **Configuración de los ajustes para una LAN inalámbrica en Modo AP simple mediante la configuración automática de botón (WPS)**

Inserte el DVD-ROM suministrado en la unidad del ordenador que se vaya a conectar y siga las instrucciones en pantalla para añadir el ordenador.

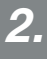

*1.*

Pulse el botón [Instalar aplicación y controlador].

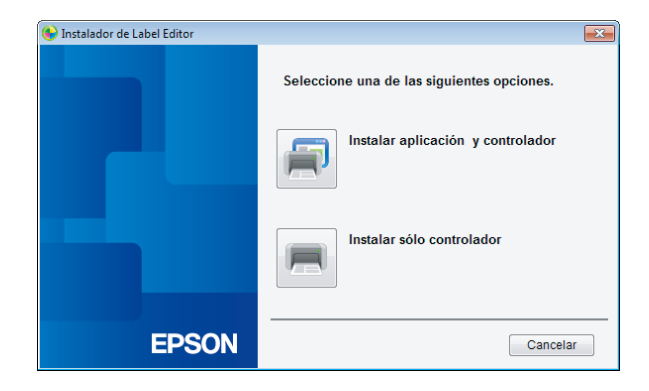

*3.*

Lea el contenido del Contrato de licencia mostrado y haga clic en [Acepto] para indicar que ha leído los términos y condiciones del Contrato de licencia y que está de acuerdo con ellos. A continuación, siga las instrucciones en pantalla para proseguir con el proceso de instalación.

Label Editor ya está seleccionado. Instale Network Configuration Tool si es necesario.

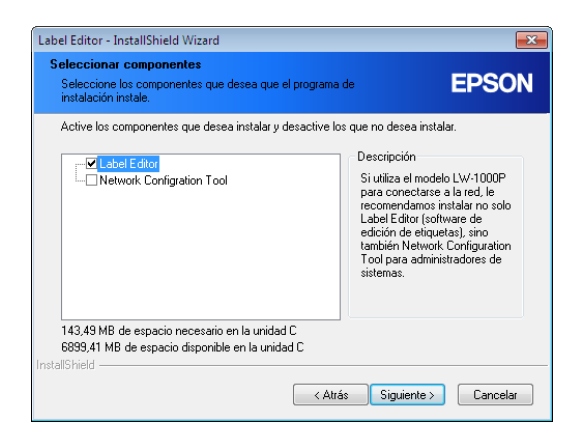

*5.*

Seleccione un modelo (la impresora que se va a usar).

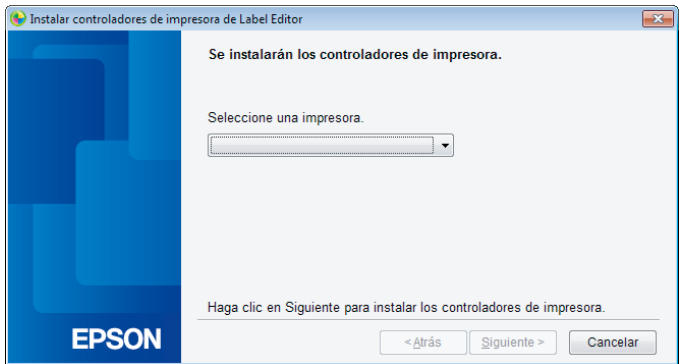

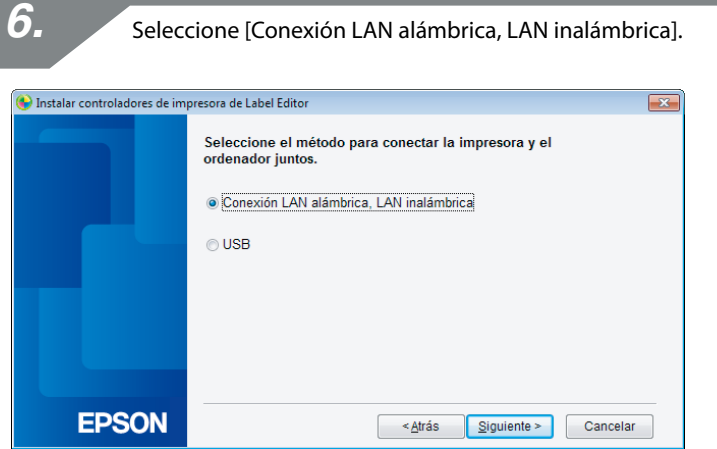

*7.*Seleccione [Configurar ajustes LAN]. Instalar controladores de impresora de Label Editor **Ajustes LAN** Configurar ajustes LAN No configurar ajustes LAN

No es necesario configurar los ajustes LAN, ya que la impresora ya está conectada. conectada.<br>Para las conexiones LAN inalámbricas será necesario utilizar la<br>herramienta de configuración de red para configurar los ajustes de<br>seguridad y SSID. **EPSON** ≺Atrás  $S$ iguiente > Cancelar

 $\overline{\mathbf{x}}$ 

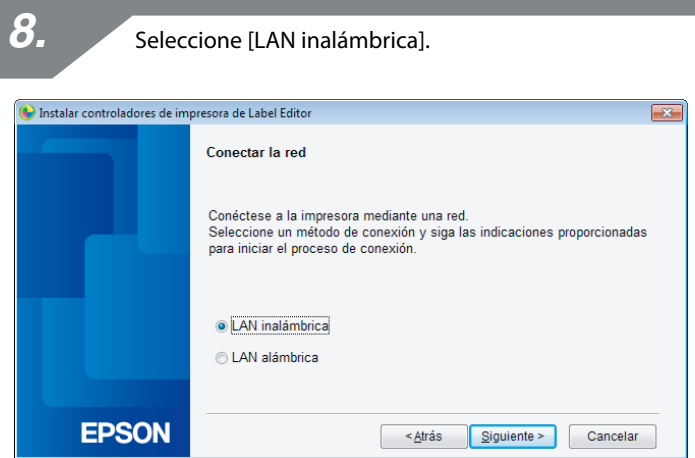

Cuando aparezca la siguiente pantalla, deje el cable de red y el cable USB desconectados, y encienda la impresora. Pulse el botón  $\widehat{\mathcal{P}}$  varias veces para desplazarse por los modos de conexión de la impresora hasta llegar al Modo AP simple.

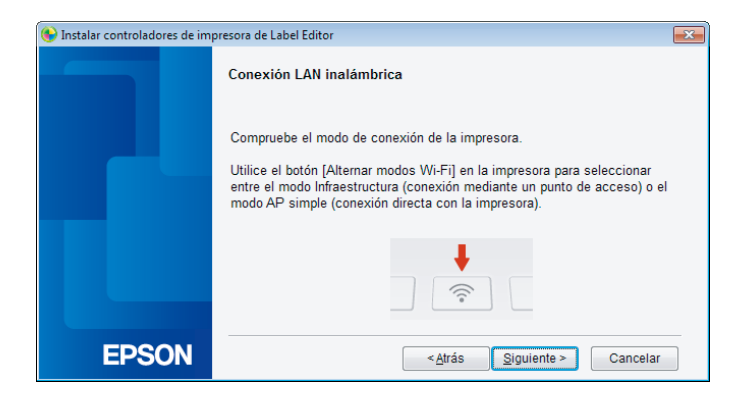

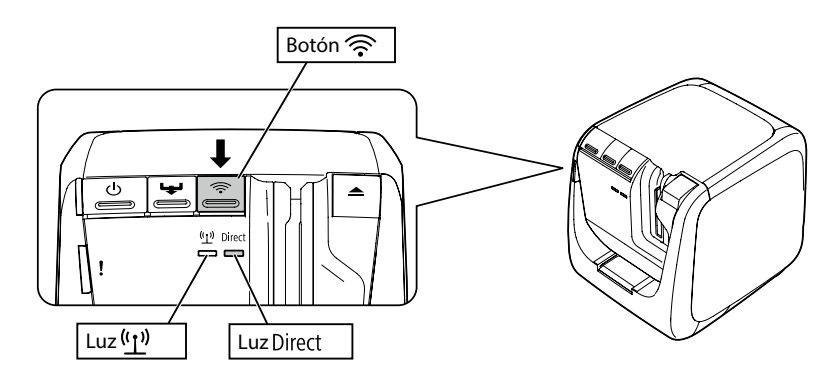

### *Nota*

La luz Direct se encenderá si la impresora está ajustada en Modo AP simple. También puede comprobar el modo de conexión de la impresora imprimiendo con esta el estado de red. Encontrará más información en la página siguiente.

 $\rightarrow$  Cómo comprobar los ajustes de red solo en la impresora (p. 74)

Siga las instrucciones en pantalla para seguir con el proceso de configuración de ajustes.

Cuando aparezca en la pantalla la instrucción de pulsar el botón WPS en la impresora, asegúrese de que la impresora esté encendida y pulse el botón WPS.

La luz Direct de la impresora empezará a parpadear, indicando el inicio de la configuración automática.

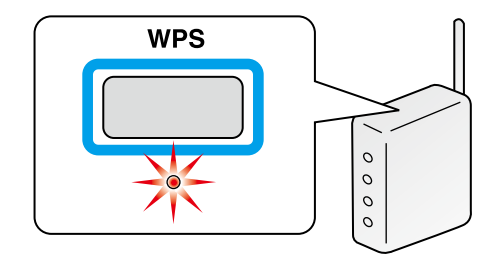

## *11.*

Haga clic en el icono Conexión de red en la barra de tareas del ordenador y seleccione la conexión que tenga el mismo SSID en la información de estado de la red. La impresora y el ordenador se comunicarán entre sí para configurar los ajustes. Una vez configurados los ajustes, se encenderá la luz Direct en la impresora.

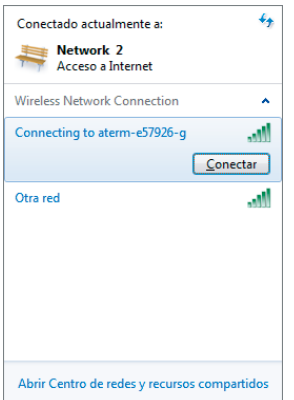

Marque la casilla de verificación [Registrar en el firewall de Windows] y continúe en la siguiente pantalla.

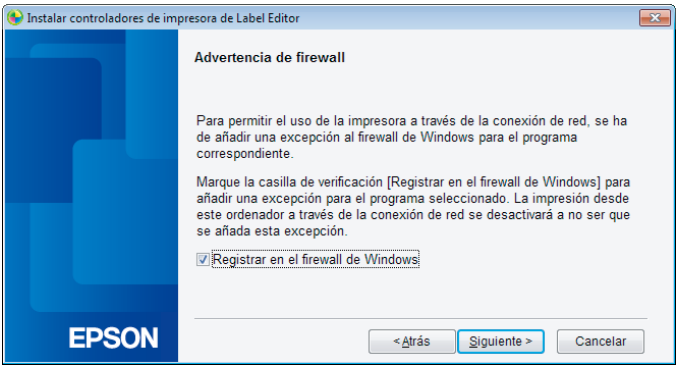

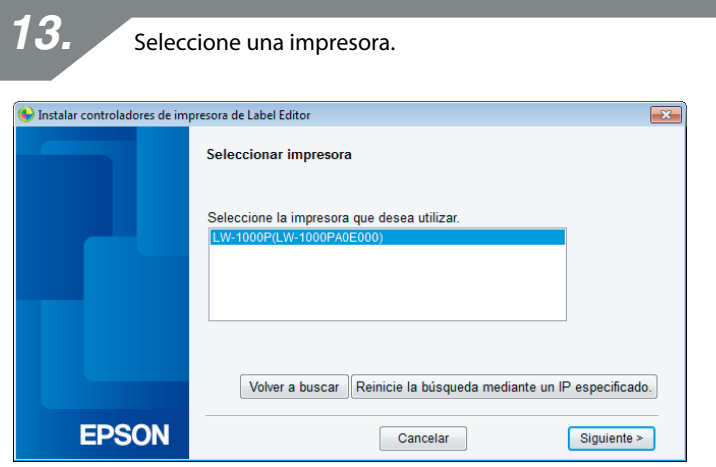

#### *Nota*

La impresora aparecerá si está ajustada a Modo AP simple.

Si la impresora no aparece, pulse el botón [Volver a buscar] para intentarlo de nuevo. Si la impresora sigue sin aparecer, asegúrese de que esté en el modo correcto de LAN inalámbrica y pruebe a ejecutar de nuevo la búsqueda.

Compruebe los procedimientos de la página siguiente para configurar manualmente los ajustes de red en Modo AP simple si no puede configurar correctamente los ajustes con los pasos anteriores.

#### **→ Configuración manual de ajustes para una LAN inalámbrica en Modo AP simple** (p. 50)

Si sigue las instrucciones en pantalla para continuar configurando los ajustes, se empezará a instalar el controlador de impresora de red. El proceso de configuración de los ajustes finalizará una vez terminada la instalación.

Imprima una página de prueba desde Label Editor para asegurarse de que la impresora funcione correctamente. Para más información, consulte el Manual del usuario de Label Editor.

### **Configuración manual de ajustes para una LAN inalámbrica en Modo AP simple**

Si no puede configurar los ajustes para una LAN inalámbrica en Modo AP simple mediante el botón automático (p. 42), pruebe los procedimientos incluidos aquí para configurar los aiustes.

Tras cambiar el modo de impresora a Modo AP simple, cambie manualmente los ajustes de LAN inalámbrica en el ordenador.

*1.*

Con el cable de red y el cable USB desconectados, encienda la impresora. Pulse el botón  $\widehat{\mathcal{P}}$  varias veces para desplazarse por los modos de conexión de la impresora hasta llegar al Modo AP simple.

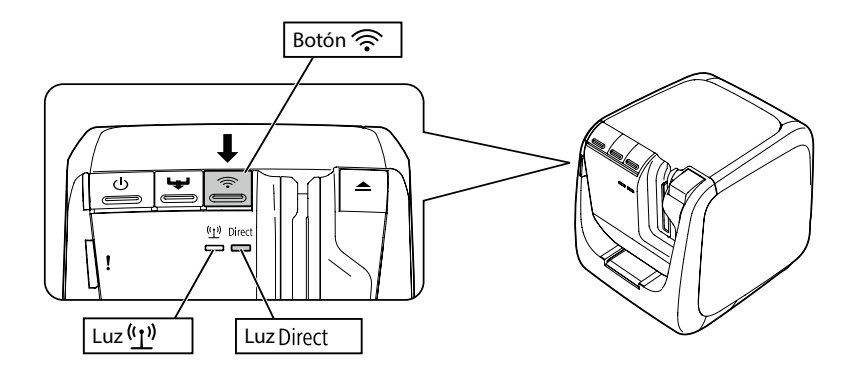

### *Nota*

La luz Direct se encenderá si la impresora está ajustada en Modo AP simple.

*2.*

Mantenga pulsado el botón  $\widehat{\mathcal{P}}$  durante al menos 3 segundos para que se imprima el estado de la red.

### *Nota*

Consulte la página siguiente para saber cómo imprimir el estado de red.

 $\rightarrow$  Cómo comprobar los ajustes de red solo en la impresora (p. 74)

Mire la información de estado de la red que ha salido impresa. Configure los ajustes de red con los datos [SSID] y [Password] que aparecen en el cuadro <WLAN Simple AP>.

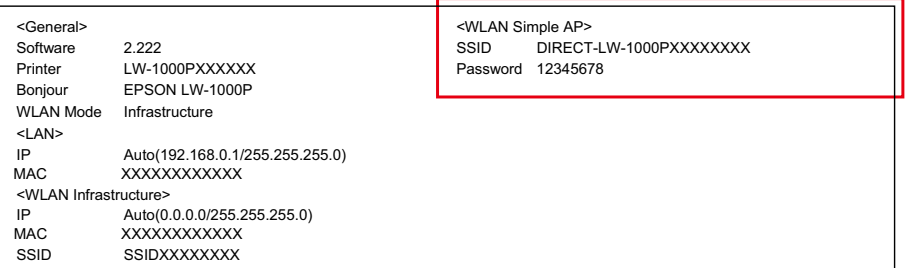

*4.*

Haga clic en el icono Conexión de red en la barra de tareas del ordenador y seleccione la conexión que tenga el mismo SSID en la información de estado de la red.

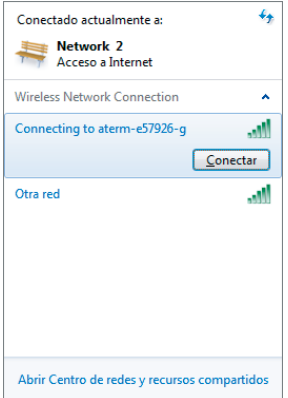

Cuando aparezca la pantalla en la que se le solicita que introduzca la clave de seguridad, especifique los datos de "Password" en la información de estado de la red.

Inserte el DVD-ROM suministrado en la unidad del ordenador que se vaya a conectar y siga las instrucciones en pantalla para añadir el ordenador.

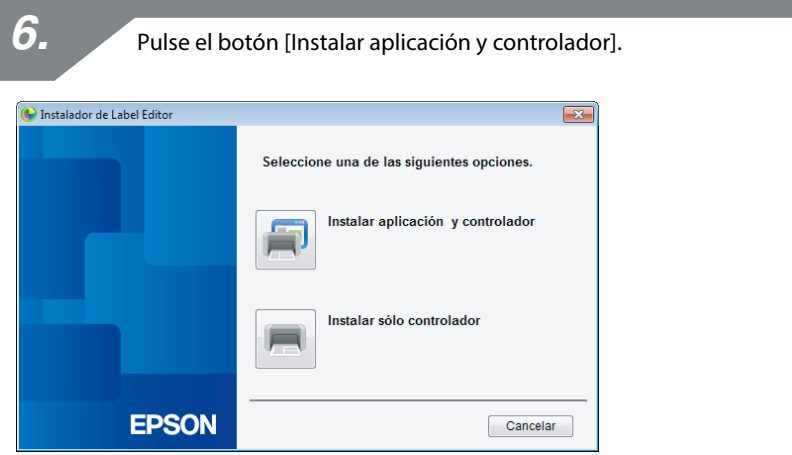

*7.*

Lea el contenido del Contrato de licencia mostrado y haga clic en [Acepto] para indicar que ha leído los términos y condiciones del Contrato de licencia y que está de acuerdo con ellos. A continuación, siga las instrucciones en pantalla para proseguir con el proceso de instalación.

Label Editor ya está seleccionado. Instale Network Configuration Tool si es necesario.

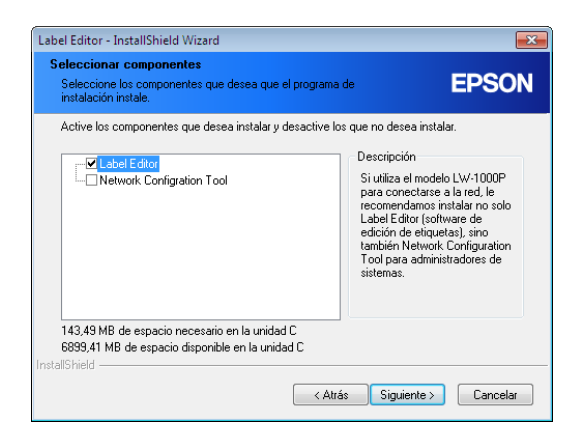

*9.*

Seleccione un modelo (la impresora que se va a usar).

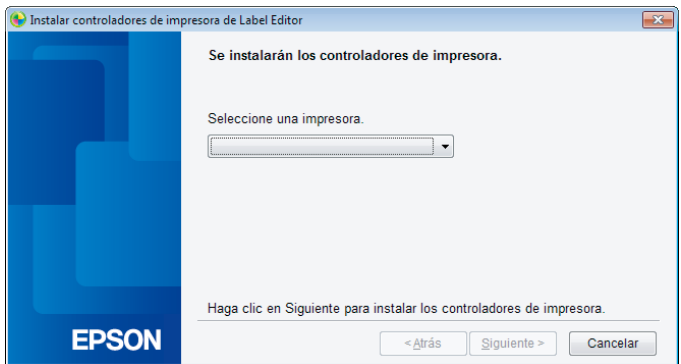

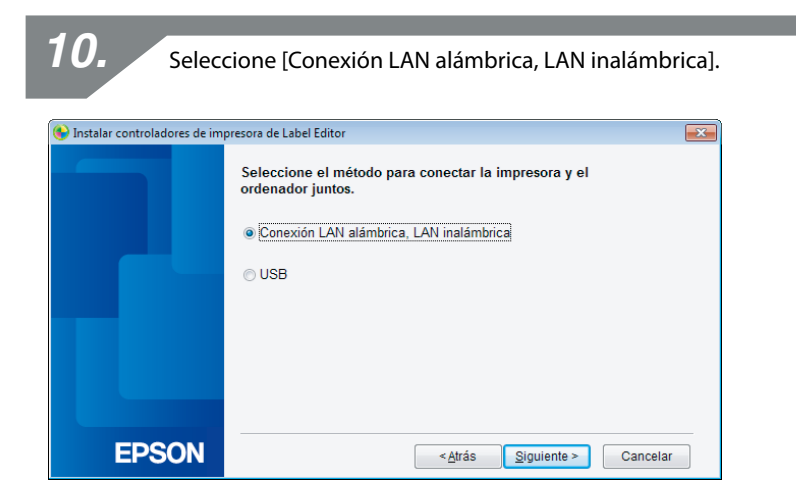

Seleccione [No configurar ajustes LAN]. *11.*

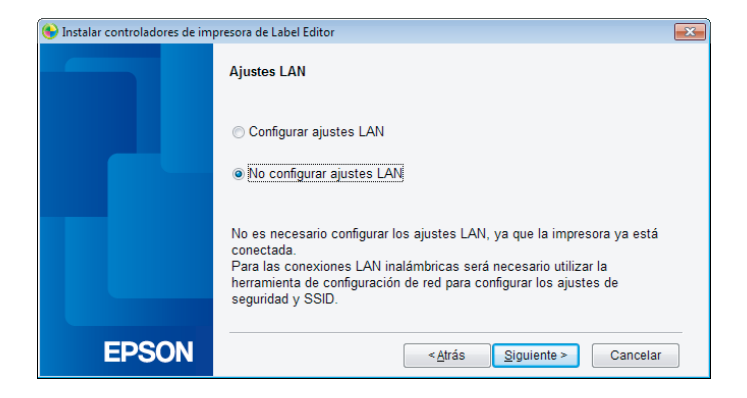

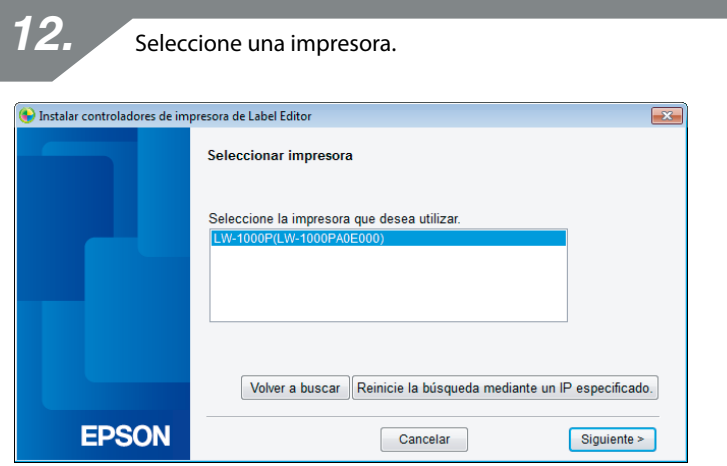

#### *Nota*

Si la impresora no aparece, pulse el botón [Volver a buscar] para intentarlo de nuevo. Si la impresora sigue sin aparecer, asegúrese de que esté en el modo correcto de LAN inalámbrica y pruebe a ejecutar de nuevo la búsqueda o vuelva a empezar desde el principio.

Si sigue las instrucciones en pantalla para continuar configurando los ajustes, se empezará a instalar el controlador de impresora de red. El proceso de configuración de los ajustes finalizará una vez terminada la instalación.

Imprima una página de prueba desde Label Editor para asegurarse de que la impresora funcione correctamente. Para más información, consulte el Manual del usuario de Label Editor.

### **Cómo desconectar la impresora del Modo AP simple**

En Modo AP simple se pueden conectar hasta cuatro dispositivos a una impresora.

Si trata de conectar otros dispositivos inalámbricos aparte de los ya conectados (un quinto o más), se desconectará la conexión Wi-Fi de los dispositivos que no estén utilizando la impresora (el dispositivo se conectará a otra red o Wi-Fi se desactivará).

De este modo podrá conectar nuevos dispositivos a la impresora.

#### *Nota*

Si no puede especificar un solo dispositivo conectado a la impresora, modifique la clave precompartida (PSK) del Modo AP simple en la impresora para poder conectar simultáneamente hasta cuatro dispositivos inalámbricos. Asegúrese de proceder con cuidado al intentar cambiar la clave precompartida (PSK) del Modo AP simple, ya que se desconectarán todas las conexiones Wi-Fi de los dispositivos ya conectados si se cambia la clave precompartida (PSK) del Modo AP simple.

Consulte la página siguiente para saber cómo cambiar la clave de seguridad.

**→ Comprobación/cambio de los ajustes de red de la impresora (p. 74)** 

### **Configuración de ajustes para una conexión LAN alámbrica**

Conecte el ordenador y la impresora a un enrutador de banda ancha o concentrador habituales en el comercio mediante un cable LAN.

## **Importante**

Es necesario que el ordenador esté conectado a un dispositivo de red, como un enrutador, y que la red esté habilitada de antemano para poder continuar.

> Inserte el DVD-ROM suministrado en la unidad del ordenador que se vaya a conectar y siga las instrucciones en pantalla para añadir el ordenador.

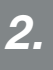

*1.*

Pulse el botón [Instalar aplicación y controlador].

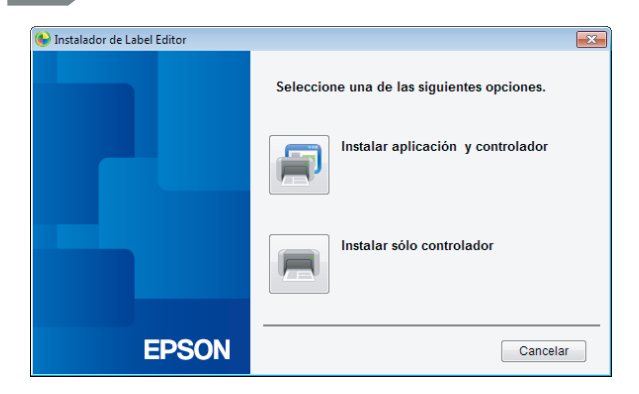

*3.*

Lea el contenido del Contrato de licencia mostrado y haga clic en [Acepto] para indicar que ha leído los términos y condiciones del Contrato de licencia y que está de acuerdo con ellos. A continuación, siga las instrucciones en pantalla para proseguir con el proceso de instalación.

Label Editor ya está seleccionado. Instale Network Configuration Tool si es necesario.

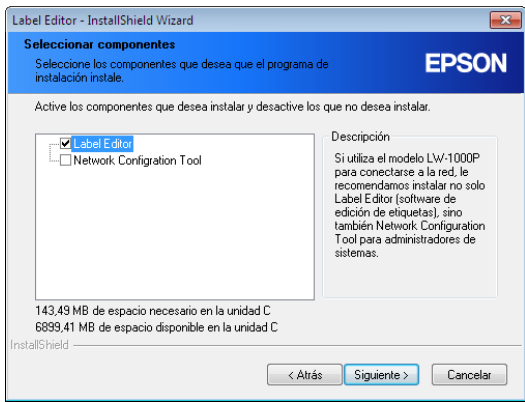

*5.*

Seleccione un modelo (la impresora que se va a usar).

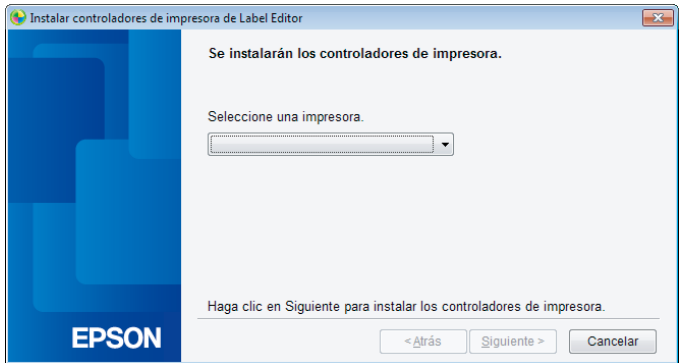

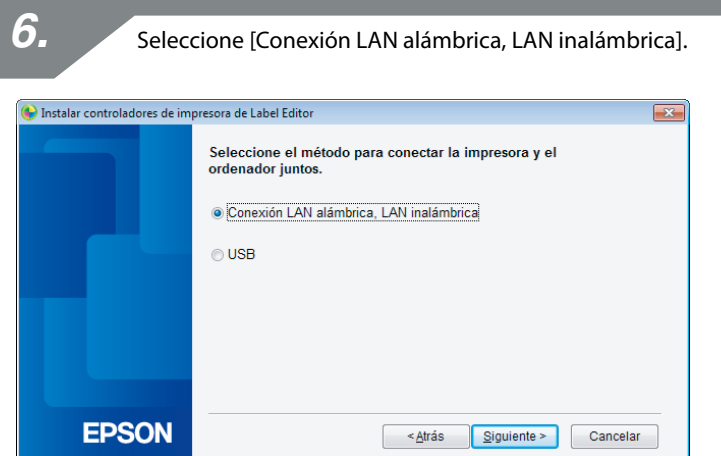

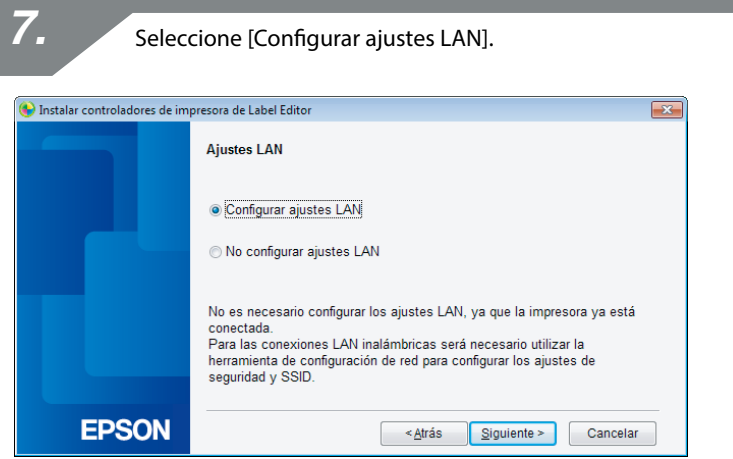

*8.* Seleccione [Obtenga la dirección IP automáticamente]. Instalar controladores de impresora de Label Editor  $\overline{R}$ Establecer la dirección IP de impresora · Obtenga la dirección IP automáticamente. Establezca la dirección IP manualmente (mediante una dirección IP fija) \*Se necesita un cable USB para conectarlo a la impresora. **EPSON** ≺Atrás  $S$ iguiente > Cancelar

#### *Nota*

Consulte los procedimientos de la página siguiente para ajustar manualmente la dirección IP para la impresora.

Ajuste manual de la dirección IP de la impresora (p. 63)

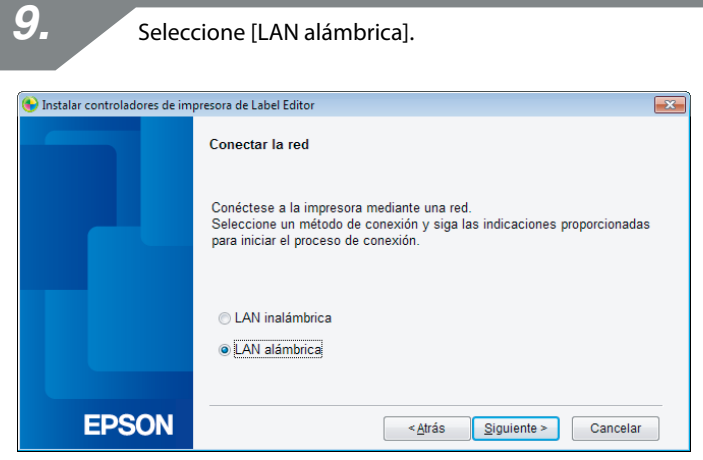

*11.*

Siga las instrucciones en pantalla y conecte la impresora al concentrador o enrutador de banda ancha mediante un cable de red.

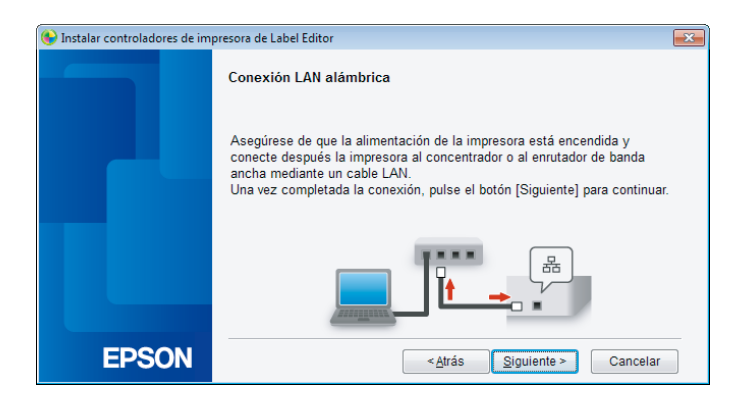

Marque la casilla de verificación [Registrar en el firewall de Windows] y continúe en la siguiente pantalla.

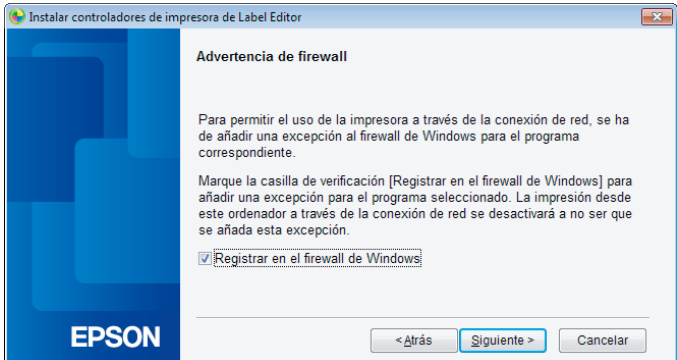

El programa de instalación buscará la red y mostrará una lista de impresoras conectadas a la red. Seleccione la impresora que desee utilizar.

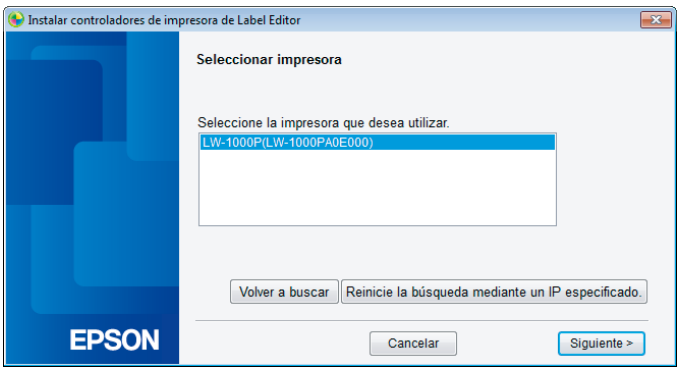

### *Nota*

• La impresora aparecerá en cuanto se hayan configurado los ajustes de red. Pruebe a seguir los siguientes procedimientos si no aparece la impresora:

Si la dirección IP se ha ajustado manualmente:

Pulse [Reinicie la búsqueda mediante un IP especificado] e introduzca la dirección IP especificada en la pantalla que aparece.

Si la dirección IP se ha obtenido automáticamente: Pulse el botón [Volver a buscar].

Si la impresora sigue sin aparecer incluso después de seguir los pasos anteriores, significa que no se han acabado de configurar los ajustes de red de la impresora. Pruebe a empezar desde el principio.

• Las búsquedas realizadas con el botón [Volver a buscar] solo se realizarán dentro del mismo segmento de red. Para la conexión a una impresora en un segmento de red que quede fuera del alcance del enrutador, compruebe la dirección IP de la impresora a la que desee conectarse y repita la búsqueda con [Reinicie la búsqueda mediante un IP especificado].

Si sigue las instrucciones en pantalla para continuar configurando los ajustes, se empezará a instalar el controlador de impresora de red. El proceso de configuración de los ajustes finalizará una vez terminada la instalación.

Imprima una página de prueba desde Label Editor para asegurarse de que la impresora funcione correctamente. Para más información, consulte el Manual del usuario de Label Editor.

### **Ajuste manual de la dirección IP de la impresora**

Siga los siguientes procedimientos para configurar manualmente los ajustes necesarios para utilizar una dirección IP fija de la impresora cuando aparezca la siguiente pantalla mientras se configuran los ajustes de red con el DVD-ROM.

#### *Nota*

A continuación se indica la información necesaria para configurar manualmente una dirección IP. Consúltelo de antemano a su administrador de red para preparar toda la información necesaria y facilitar el proceso.

Dirección IP de la impresora

Máscara de subred

Puerta de enlace predeterminada

*1.*

Cuando aparezca la pantalla siguiente mientras se configuran los ajustes de red con el DVD-ROM, seleccione [Establezca la dirección IP manualmente (mediante una dirección IP fija)].

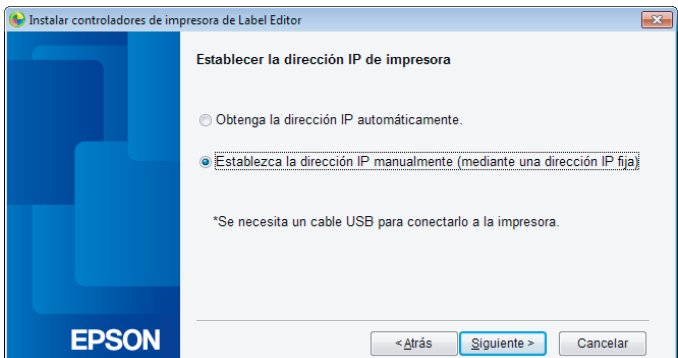

Instale el controlador de impresora USB para ajustar la dirección IP de la impresora. Siga las instrucciones que aparecen en pantalla para instalar el controlador de impresora.

### **Importante**

Siga las instrucciones que aparecen en pantalla para conectar el ordenador con la impresora mediante un cable USB. Asegúrese de dejar el cable USB conectado una vez instalado el controlador de impresora USB, ya que lo necesitará para ajustar la dirección IP.

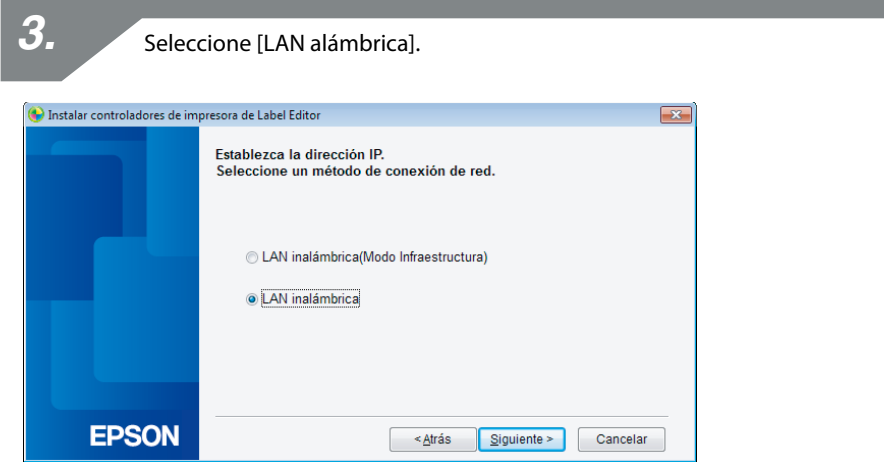

Introduzca la Dirección IP, la Máscara de subred y la Puerta de enlace predeterminada para la impresora.

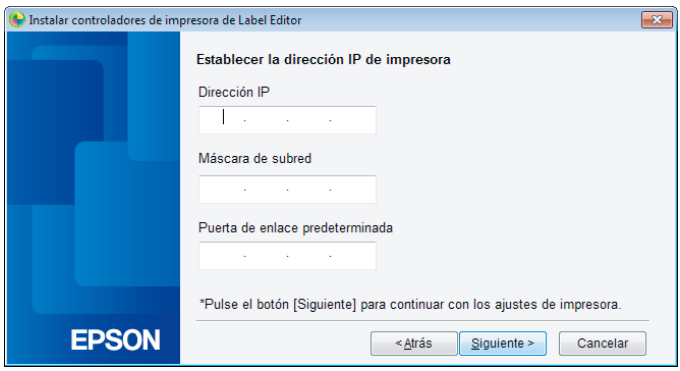

*5.*

Cuando aparezca la siguiente pantalla, desconecte el cable USB de la impresora.

A continuación, seleccione el método de conexión de red que debe utilizarse y continúe configurando los ajustes.

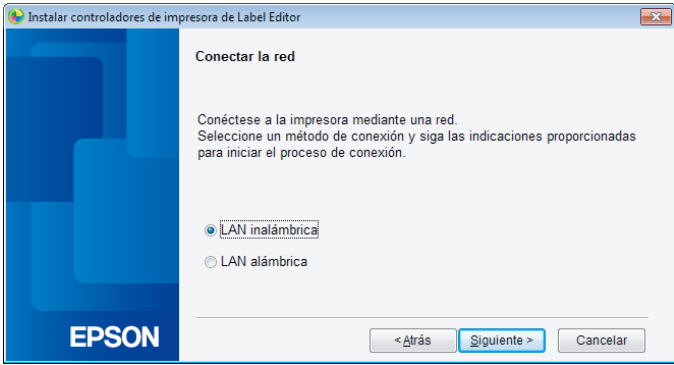

Aquí encontrará una descripción de los métodos para conectar un terminal portátil (como un smartphone o una tableta) a una impresora cuyos ajustes de red ya estén configurados.

## **Importante**

Deberá configurar de antemano los ajustes de red en la impresora en función del método de conexión.

• La impresora de ajustará a Modo AP simple en los casos en que solo haya una impresora y un terminal portátil.

 $\rightarrow$  Configuración de una conexión LAN inalámbrica (Modo AP simple) (p. 41)

- Si conecta la impresora mediante una red, la impresora se conectará a la red.
	- **→ Configuración de una conexión LAN inalámbrica (Modo Infraestructura) (p. 11)**

## **Aplicación Epson iLabel para terminales portátiles**

Con el fin de imprimir etiquetas en la impresora desde un smartphone o una tableta, deberá instalar el software compatible con su smartphone o tableta.

A continuación se indican los entornos de sistema operativo compatibles junto con la fuente de software.

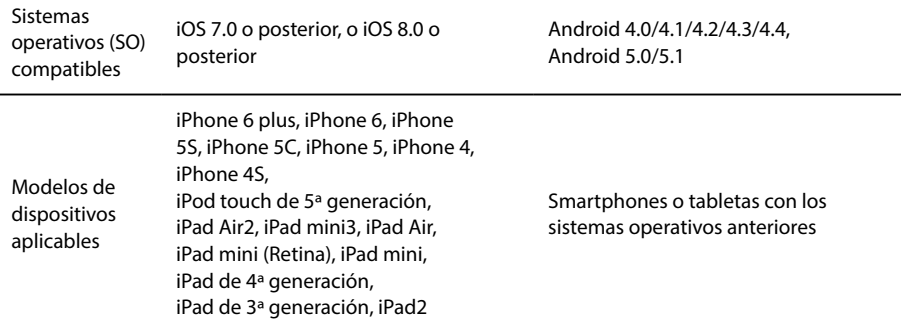

Fuente

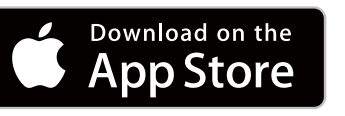

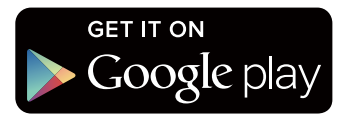

#### *Nota*

- Consulte en Seiko Epson Corporation la información más reciente sobre los sistemas operativos compatibles.
	- $\rightarrow$  <http://www.epson.com>
- Para más información sobre cómo instalar aplicaciones individuales y sus funciones y características asociadas, consulte las páginas de los distribuidores del software directamente.
- El smartphone o tableta en los que se baje la aplicación deberán tener activada la función de LAN inalámbrica o estar en un entorno donde se puedan conectar a una red antes de poder descargar la aplicación. Consulte en el manual del terminal portátil las instrucciones de cómo configurar los ajustes de red en su smartphone o tableta.

## **Conexión a una impresora desde un terminal portátil, como un smartphone o una tableta**

A continuación se presenta una descripción de los procedimientos de conexión a una impresora mediante la aplicación Epson iLabel para terminales portátiles.

> Inice la aplicación, toque  $\bigcirc$  en la barra de herramientas y aparecerá la lista de impresoras disponibles para el menú de ajustes de configuración de impresora. Aparecerá una lista de las impresoras que pueden utilizarse.

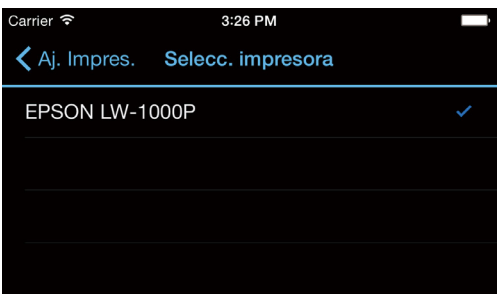

*2.*

*1.*

Seleccione en la lista la impresora que utilice para empezar a imprimir.

#### *Nota*

Compruebe los siguientes puntos si no aparece la impresora:

- ¿Está activada la función de LAN inalámbrica en el smartphone o tableta?
- ¿Están bien configurados los ajustes de red en la impresora?

A continuación se describen los procedimientos para poder utilizar la impresora en otro ordenador o terminal portátil que no sea el ordenador empleado para configurar los ajustes de red de la impresora mediante una red.

## **Adición de un ordenador**

Para añadir otro ordenador se utiliza el DVD-ROM suministrado.

Inserte el DVD-ROM suministrado en la unidad del ordenador que se vaya a conectar y siga las instrucciones en pantalla para añadir el ordenador.

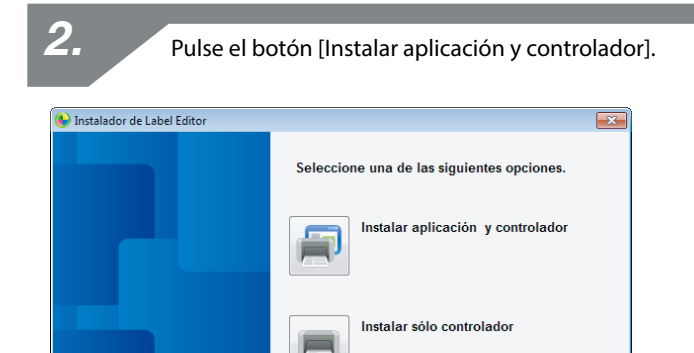

*3.*

**EPSON** 

*1.*

Lea el contenido del Contrato de licencia mostrado y haga clic en [Acepto] para indicar que ha leído los términos y condiciones del Contrato de licencia y que está de acuerdo con ellos. A continuación, siga las instrucciones en pantalla para proseguir con el proceso de instalación.

Cancelar

Label Editor ya está seleccionado. Instale Network Configuration Tool si es necesario.

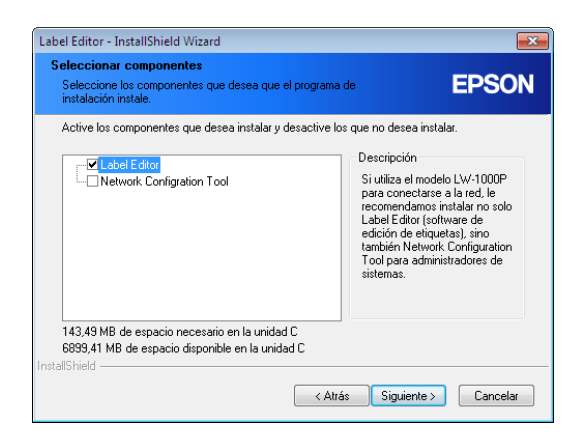

*5.*

Seleccione un modelo (la impresora que se va a usar).

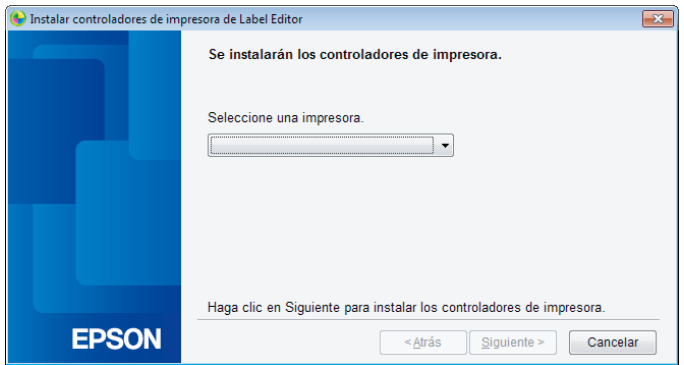

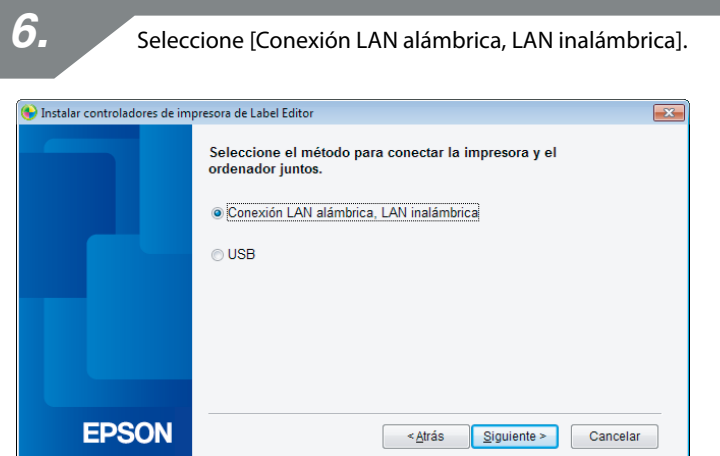

*7.*Seleccione [No configurar ajustes LAN]. Instalar controladores de impresora de Label Editor  $\overline{\mathbf{x}}$ **Ajustes LAN** Configurar ajustes LAN · No configurar ajustes LAN No es necesario configurar los ajustes LAN, ya que la impresora ya está conectada. conectada.<br>Para las conexiones LAN inalámbricas será necesario utilizar la<br>herramienta de configuración de red para configurar los ajustes de<br>seguridad y SSID. **EPSON**  $\prec$  Atrás  $S$ iguiente > Cancelar

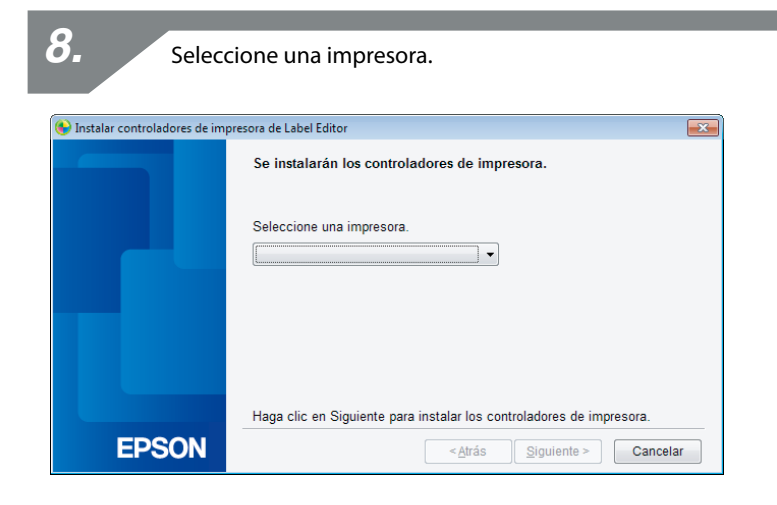

#### *Nota*

• La impresora aparecerá en cuanto se hayan configurado los ajustes de red. Pruebe a seguir los siguientes procedimientos si no aparece la impresora:

Si la dirección IP se ha ajustado manualmente:

Pulse [Reinicie la búsqueda mediante un IP especificado] e introduzca la dirección IP especificada en la pantalla que aparece.

Si la dirección IP se ha obtenido automáticamente: Pulse el botón [Volver a buscar].

Si la impresora sigue sin aparecer incluso después de seguir los pasos anteriores, significa que no se han acabado de configurar los ajustes de red de la impresora. Pruebe a empezar desde el principio.

• Las búsquedas realizadas con el botón [Volver a buscar] solo se realizarán dentro del mismo segmento de red. Para la conexión a una impresora en un segmento de red que quede fuera del alcance del enrutador, compruebe la dirección IP de la impresora a la que desee conectarse y repita la búsqueda con [Reinicie la búsqueda mediante un IP especificado].
Si sigue las instrucciones en pantalla para continuar configurando los ajustes, se empezará a instalar el controlador de impresora de red. El proceso de configuración de los ajustes finalizará una vez terminada la instalación.

Imprima una página de prueba desde Label Editor para asegurarse de que la impresora funcione correctamente. Para más información, consulte el Manual del usuario de Label Editor.

# **Adición de un terminal como un smartphone o una tableta**

Instale la aplicación siguiendo los procedimientos descritos en Conexión a una impresora desde un terminal portátil, como un smartphone o una tableta (p. 68).

Inice la aplicación, toque **[0]** en la barra de herramientas y aparecerá la lista de impresoras disponibles para el menú de ajustes de configuración de impresora. Aparecerá una lista de las impresoras que pueden utilizarse.

# **Comprobación/cambio de los ajustes de red de la impresora**

Hay dos métodos disponibles para comprobar los ajustes de red de la impresora: uno es imprimir el estado de red desde la impresora y el otro es utilizar Network Configuration Tool. Puede utilizar Network Configuration Tool para realizar cambios en los ajustes de red de la impresora.

# **Cómo comprobar los ajustes de red solo en la impresora**

Se pueden comprobar los ajustes de red imprimiendo el estado de red desde la impresora.

### *Nota*

Para imprimir los ajustes de red desde la impresora, asegúrese de insertar una cinta lo más ancha posible. Tenga en cuenta que las etiquetas troqueladas no pueden utilizarse para imprimir los ajustes de red.

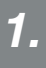

Asegúrese de que la impresora no esté realizando ninguna impresión y mantenga pulsado el botón  $\widehat{\mathcal{P}}$  durante al menos 3 segundos.

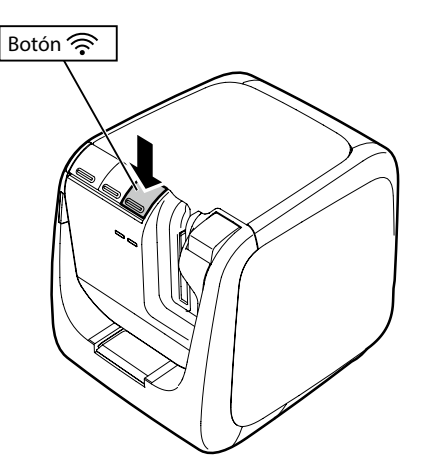

#### Se imprimirán los detalles de los ajustes de red.

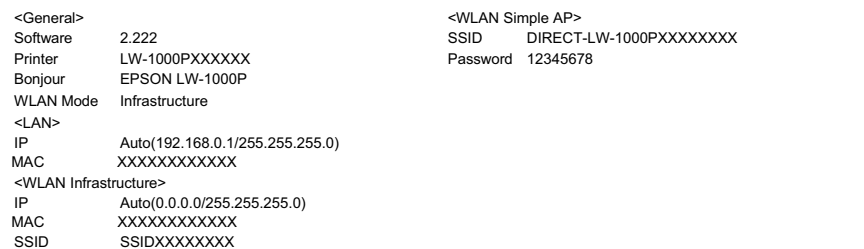

*3.*

A continuación se indican los tipos de detalles impresos en la cinta.

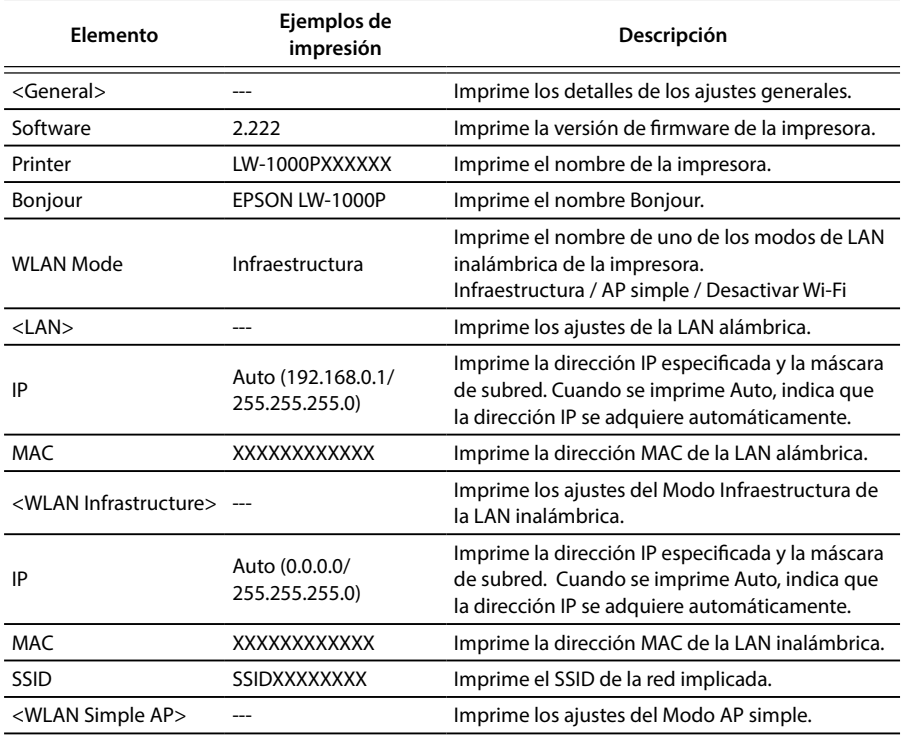

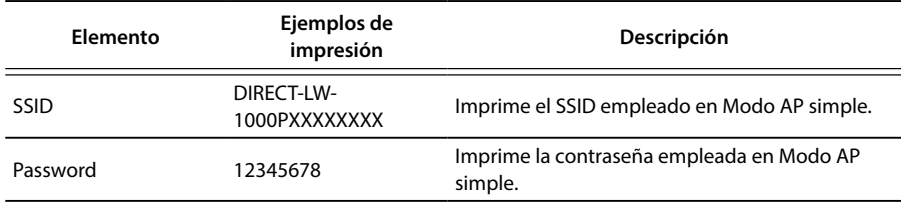

# **Cómo comprobarlo desde un ordenador**

Para comprobar los ajustes de red desde un ordenador, utilice Network Configuration Tool, que se instala junto con Label Editor.

## **Importante**

- Si no se instaló Network Configuration Tool en el momento de instalar el controlador de impresora, utilice el DVD-ROM suministrado para instalar el programa en este momento para continuar.
- Los ajustes de red de la impresora no se pueden comprobar desde una impresora que no tenga instalado el controlador de impresora USB o de red correcto.
- Para comprobar los ajustes de red desde un ordenador, deberá tener conectados juntos la impresora y el ordenador mediante un cable USB o una LAN alámbrica o inalámbrica.

*1.*

Inicie Network Configuration Tool. Haga clic en [Inicio] - [Todos los programas] (o [Programas]) - [EPSON] - [PrinterConfigTool] - [Network Config Tool] en este orden.

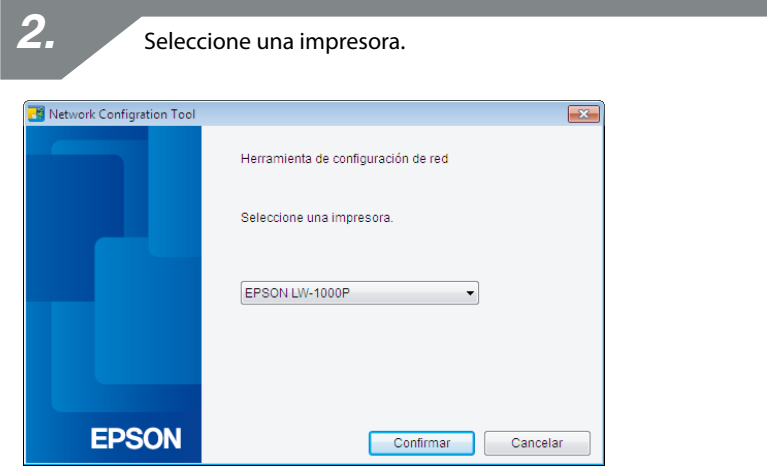

### *Nota*

Es posible que el controlador de impresora USB no se haya instalado correctamente si no aparece la impresora. Pruebe a reinstalar el controlador de impresora USB desde el principio de los procedimientos de instalación.

Aparecerá el menú de la herramienta de configuración.

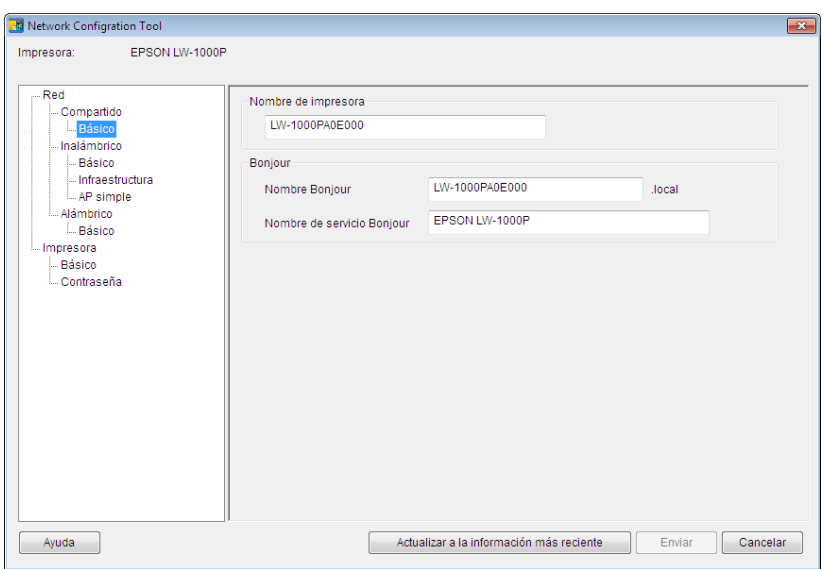

*4.*

Seleccione el elemento que desee comprobar en el menú de árbol de la izquierda y compruebe los ajustes de red del elemento.

# **Importante**

- Al realizar cambios en los ajustes de red, asegúrese de que el nombre de la impresora cuyos ajustes desee cambiar aparezca en la parte superior izquierda de la pantalla.
- Si se ha ajustado una contraseña para la impresora en Network Configuration Tool, no podrá realizar cambios en los ajustes de red a menos que introduzca la contraseña correcta.

### **Ajustes de red que se pueden comprobar/cambiar**

Seleccione los detalles que desee comprobar/ajustar en la siguiente lista. Descripción de los elementos indicados en las páginas de referencia especificadas.

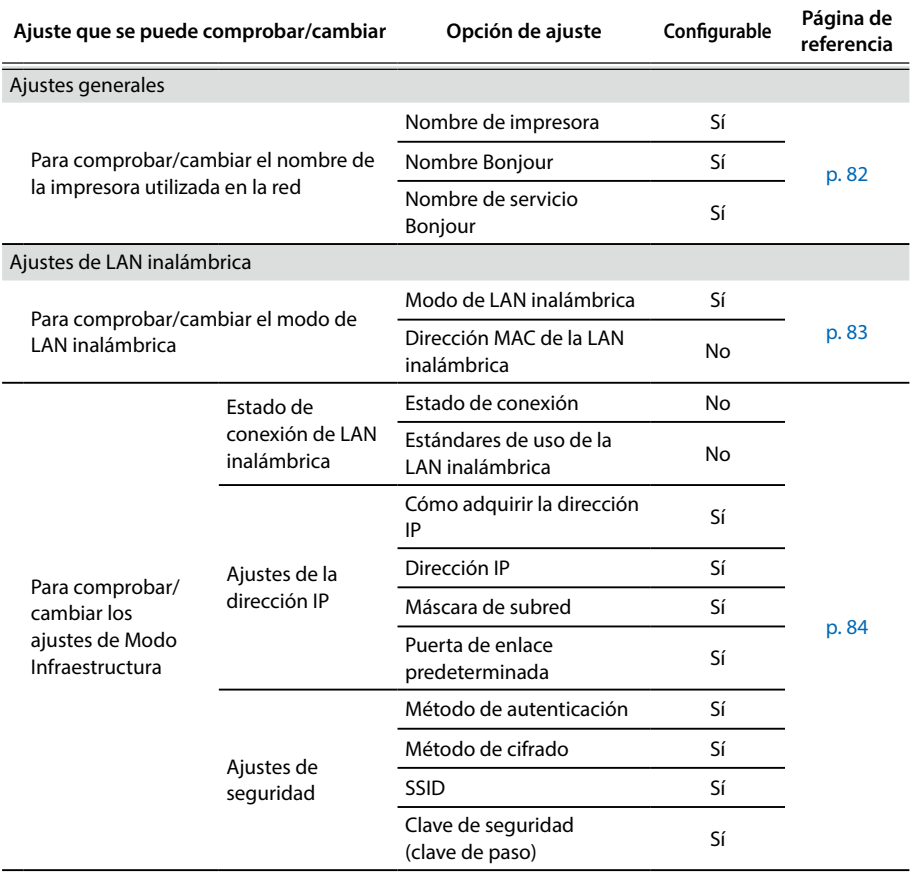

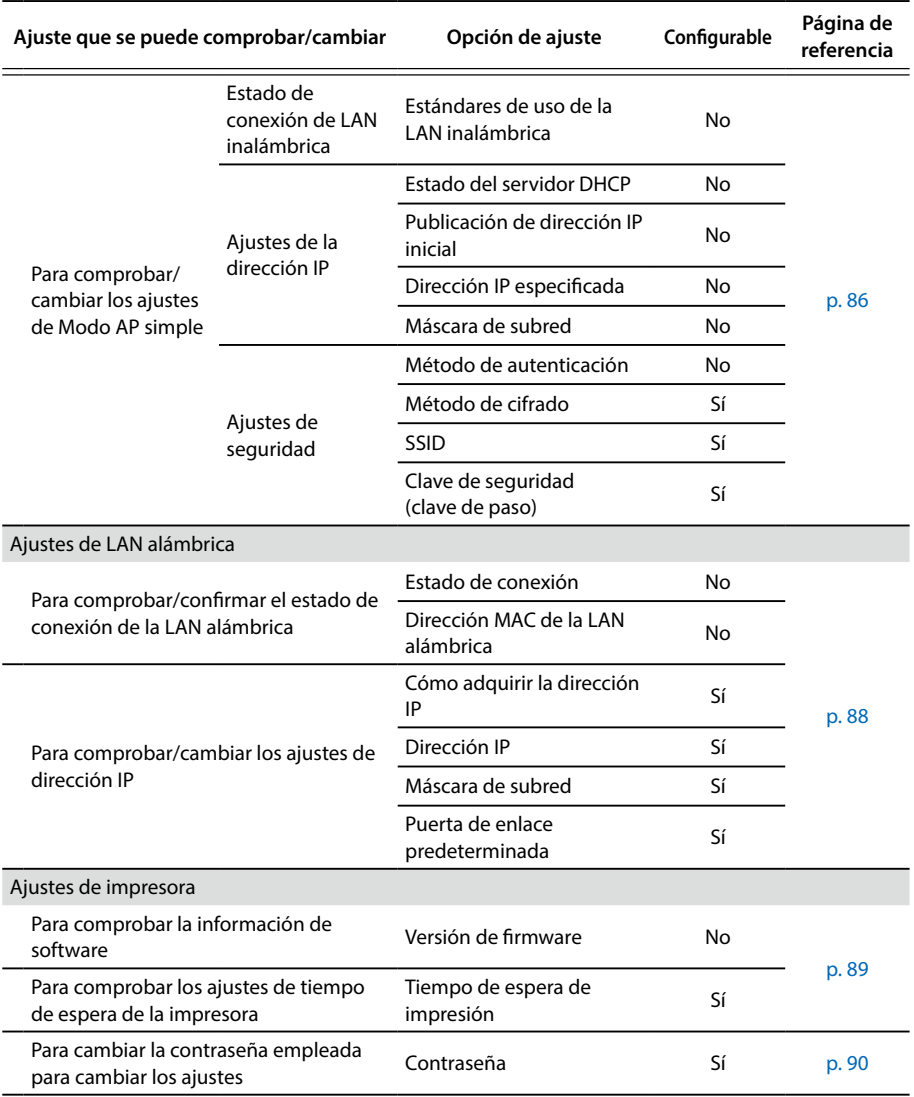

# **Importante**

- Para cambiar los ajustes de red de la impresora, pulse el botón [Enviar] en la parte inferior de la pantalla para enviar todos los valores de ajuste que se pueden configurar con Network Configuration Tool, incluidas las opciones que no aparecen en la pantalla de la impresora, que reflejará los cambios. Para cambiar los ajustes de red, asegúrese de haber configurado debidamente todos los ajustes y pulse el botón [Enviar].
- Antes de intentar realizar cambios en los ajustes de red, pulse primero el botón [Actualizar a la información más reciente], compruebe los ajustes configurados en la impresora y realice los cambios que desee.
- Pulse el botón Cancelar para rechazar los cambios realizados en los ajustes de red y cierre Network Configuration Tool.

#### **Para comprobar/cambiar el nombre de la impresora utilizada en la red**

Esta es la pantalla que aparece al seleccionar [Red] - [Compartido] - [Básico] en el menú de árbol de la izquierda.

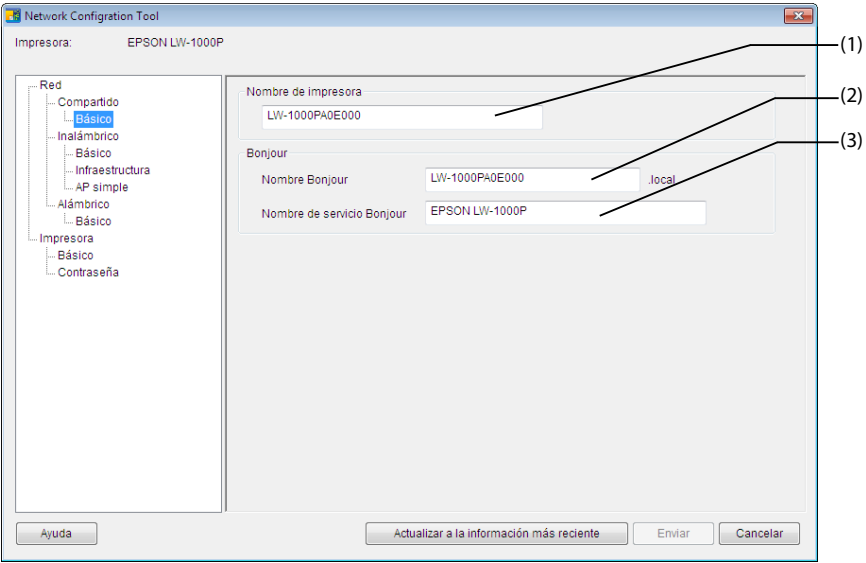

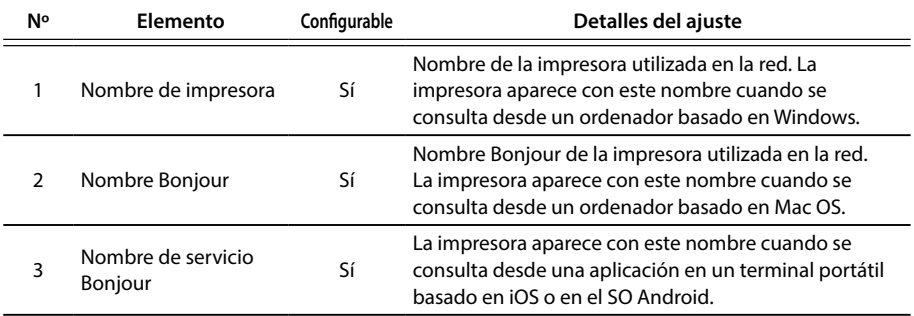

### **Para comprobar/cambiar el modo de LAN inalámbrica**

Esta es la pantalla que aparece al seleccionar [Red] - [Inalámbrico] - [Básico] en el menú de árbol de la izquierda.

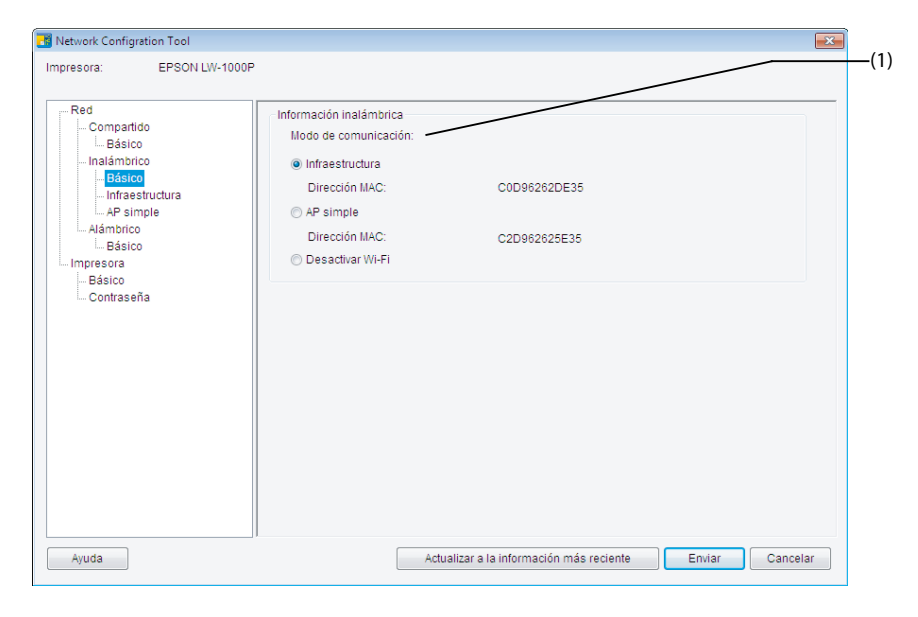

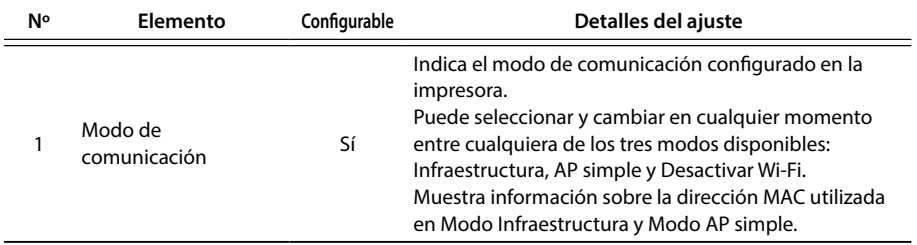

### **Para comprobar/cambiar los ajustes de Modo Infraestructura**

Esta es la pantalla que aparece al seleccionar [Red] - [Inalámbrico] - [Infraestructura] en el menú de árbol de la izquierda.

Network Configration Tool  $\overline{\mathbf{x}}$ Impresora: EPSON LW-1000P  $(1)$ Red Estado de conexión inalámbrica Compartido Sin confirmar Estado de conexión inalámbrica: Offline L. Rásico (2) - Inalámbrico Modo inalámbrico: IEEE 802.11b/g/n - Básico **Infraestructura** Aiuste de dirección IP AP simple  $\odot$  Auto **Manual Alámhrico**  $\overline{0}$  $0 \rightarrow 0$  $\overline{0}$ **Eásico** Dirección IP: (3) Impresora Máscara de subred:  $\overline{0}$  $\overline{0}$  $\Box$   $\vert$  0  $\overline{0}$  $(4)$ Básico Contraceão  $0<sup>1</sup>$  $\overline{0}$  $\overline{0}$  $(5)$ Puerta de enlace predeterminada: Ajuste de seguridad Método de autenticación: WPA2-PSK  $-(6)$ Método de cifrado: AES (7) eein-Seleccionar un SSID PSK (clave precompartida): (8) Clave WEP 1: (9)  $(10)$ Ayuda Actualizar a la información más reciente Enviar Cancelar

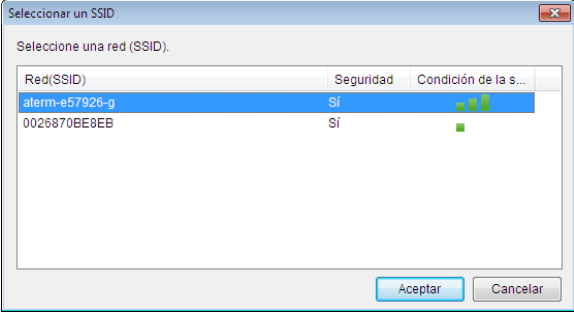

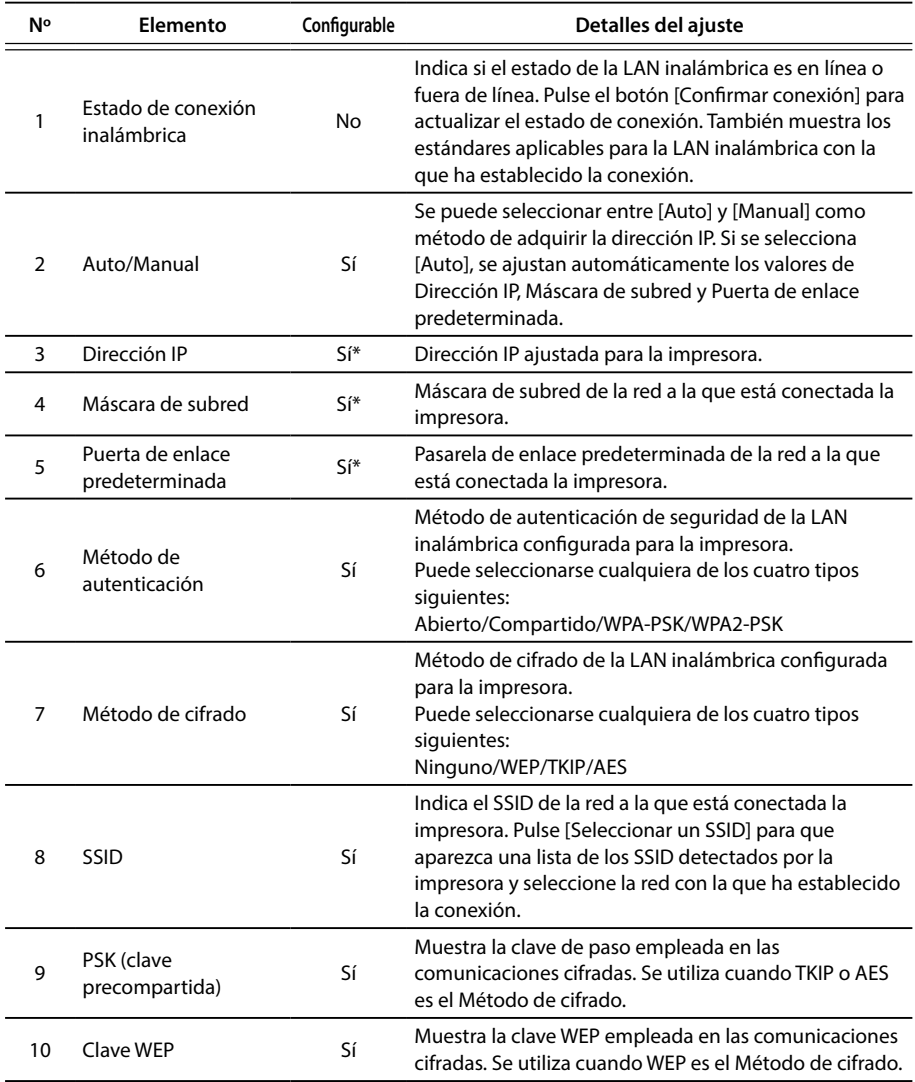

\*Esta opción se puede ajustar si se ha seleccionado [Manual] como método de adquisición de la dirección IP.

### **Para comprobar/cambiar los ajustes de Modo AP simple**

Esta es la pantalla que aparece al seleccionar [Red] - [Inalámbrico] - [AP simple] en el menú de árbol de la izquierda.

**H** Network Configration Tool  $\overline{1}$ Impresora: EPSON LW-1000P  $(1)$ Red Modo inalámbrico Compartido Modo inalámbrico: IEEE 802.11g **L. Rásico** (2) - Inalámbrico Básico Aiustes DHCP Infraestructura Servidor DHCP: Activar - AP simple Alámhrico Publicación de dirección IP inicial: **Básico** Impresora Aiuste de dirección IP — presenc<br>— Básico<br>— Contraseña Dirección IP: (3) 255 255 255  $\overline{0}$ (4) Máscara de subred Aiuste de seguridad  $(5)$ Método de autenticación: WPA2-PSK Método de cifrado: (6) AFS SSID: DIRECT- LW-1000PA0E000 PSK (clave precompartida): (7) (8) Ayuda Actualizar a la información más reciente Enviar Cancelar

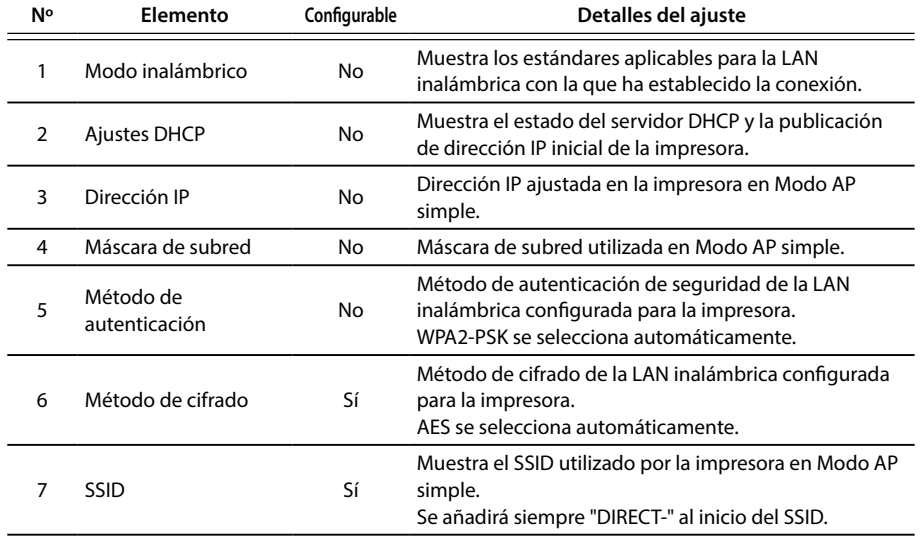

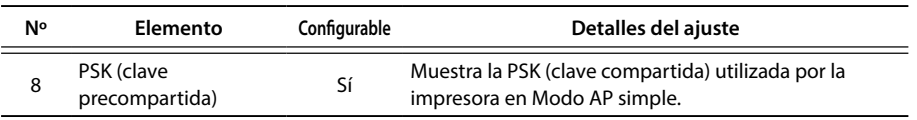

## **Importante**

Si realiza cambios en el Método de cifrado, SSID o PSK (clave precompartida), se desconectarán los dispositivos inalámbricos conectados en Modo AP simple y será necesario reconfigurarlos. Asegúrese de proceder con cuidado al tratar de cambiar el SSID y la PSK (clave precompartida) para los dispositivos conectados.

#### **Para comprobar/confirmar el estado de conexión de la LAN alámbrica**

Esta es la pantalla que aparece al seleccionar [Red] - [Alámbrico] - [Básico] en el menú de árbol de la izquierda.

A continuación se muestran los elementos que se pueden comprobar/cambiar.

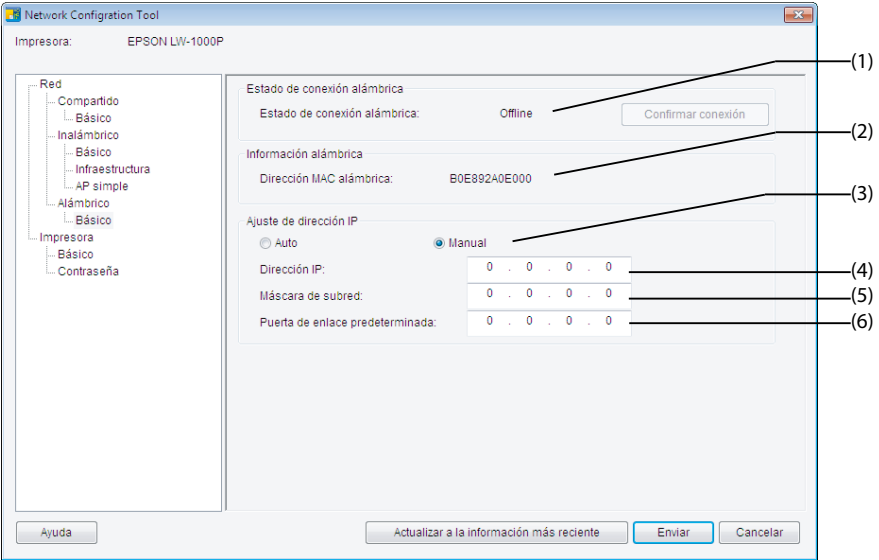

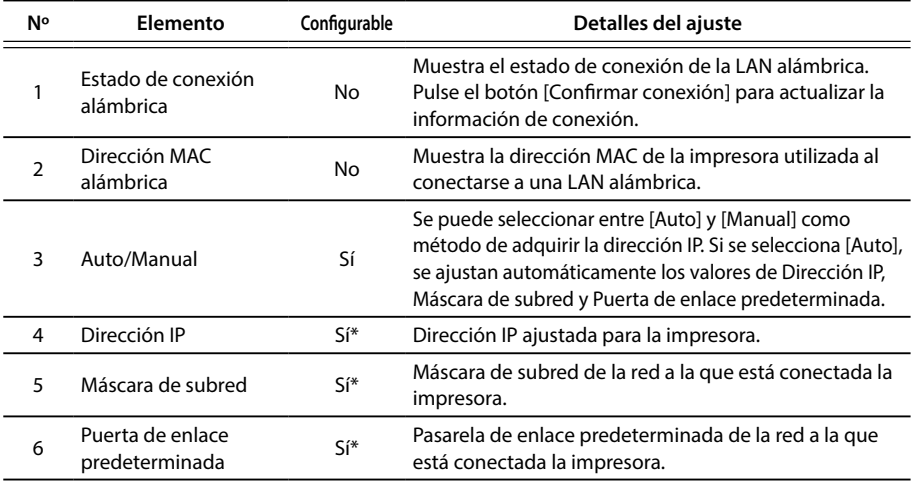

\*Esta opción se puede ajustar si se ha seleccionado [Manual] como método de adquisición de la dirección IP.

 **Para comprobar la información de software / Para comprobar los ajustes de tiempo de espera de la impresora**

Esta es la pantalla que aparece al seleccionar [Impresora] - [Básico] en el menú de árbol de la izquierda.

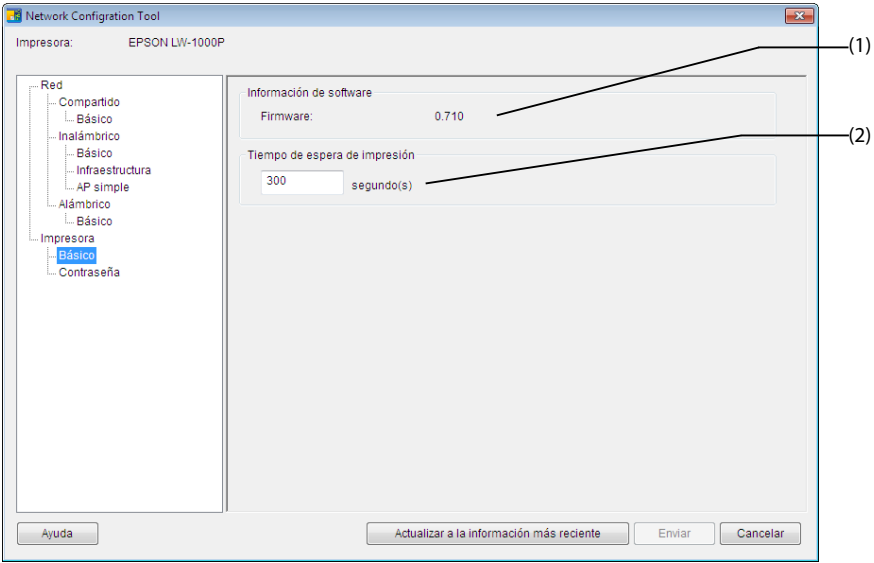

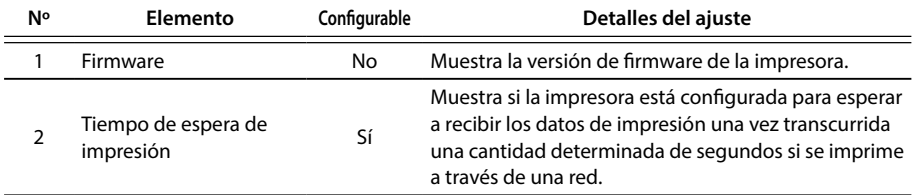

### **Para cambiar la contraseña empleada para cambiar los ajustes**

Esta es la pantalla que aparece al seleccionar [Impresora] - [Contraseña] en el menú de árbol de la izquierda.

A continuación se muestran los elementos que se pueden comprobar/cambiar.

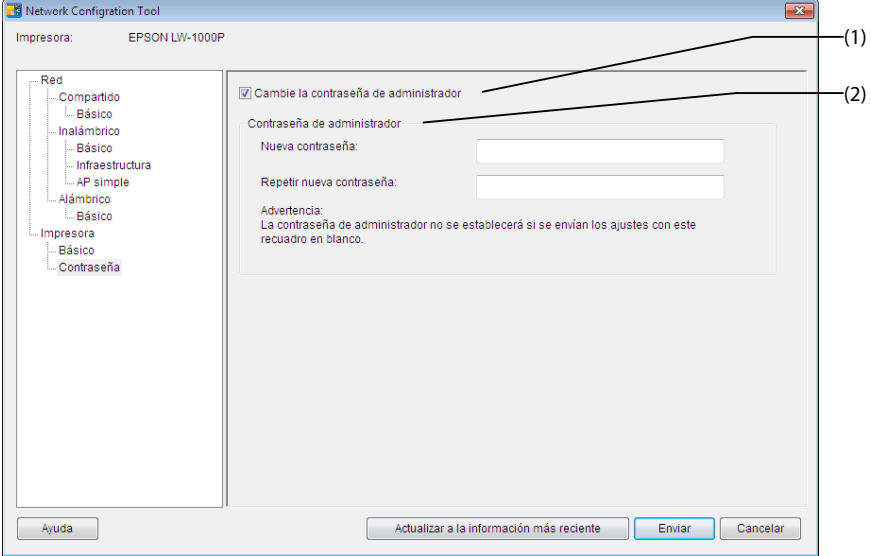

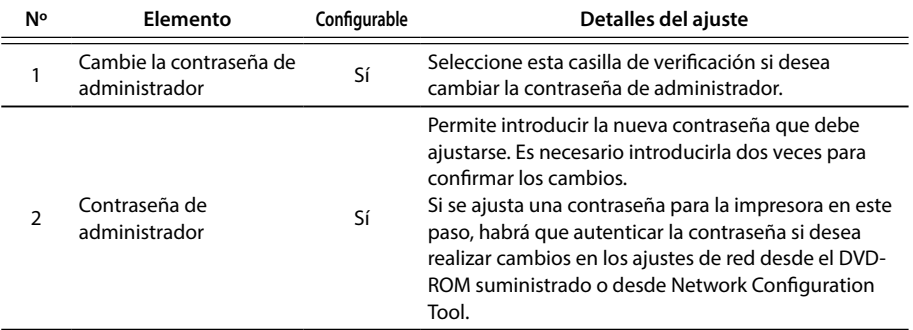

### **Importante**

Tenga en cuenta que, si deja en blanco la línea de la contraseña al realizar cambios, la contraseña se quedará en blanco.

### **Envío de los ajustes de red a la impresora**

Tras realizar cambios en los ajustes de red, pulse el botón [Enviar] en la parte inferior de la pantalla para enviar los ajustes editados a la impresora y realizar los procedimientos de configuración.

# **Importante**

Si hay una contraseña definida para realizar cambios, aparecerá la pantalla de entrada de la contraseña al pulsar el botón [Enviar]. Introduzca la contraseña que se había definido. Para restablecer la contraseña deberá inicializar la impresora para restablecerla a los ajustes predeterminados. Cuando haya terminado de inicializar la impresora, reconfigure todos los ajustes, incluidos los de red.

 $\rightarrow$  Inicialización de los ajustes de red (p. 92)

# **Inicialización de los ajustes de red**

Realice los siguientes procedimientos para inicializar los ajustes de red de la impresora.

## **Importante**

Una vez realizado el proceso de inicialización de los ajustes de red, se inicializarán y restablecerán a los valores de fábrica todos los ajustes de LAN inalámbrica (Modo Infraestructura / Modo AP simple) y LAN alámbrica. También se restablecerá la contraseña empleada para cambiar los ajustes de red.

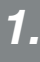

Asegúrese de que la impresora esté apagada.

*2.*

Mantenga pulsado el botón WPS de la parte posterior de la impresora y el botón  $\widehat{\frown}$  de la parte delantera de la impresora mientras enciende la impresora.

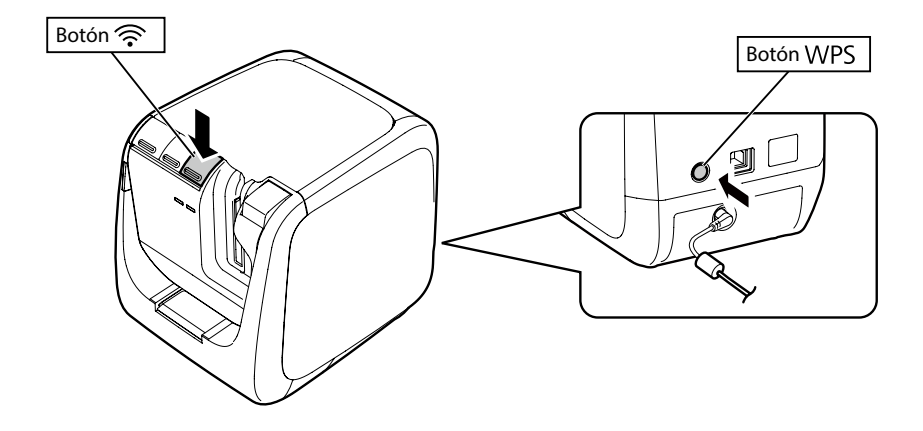

Se encenderán las luces  $\int_A \binom{(r_1)}{2} y$  Direct, y empezará la inicialización de los ajustes de red.

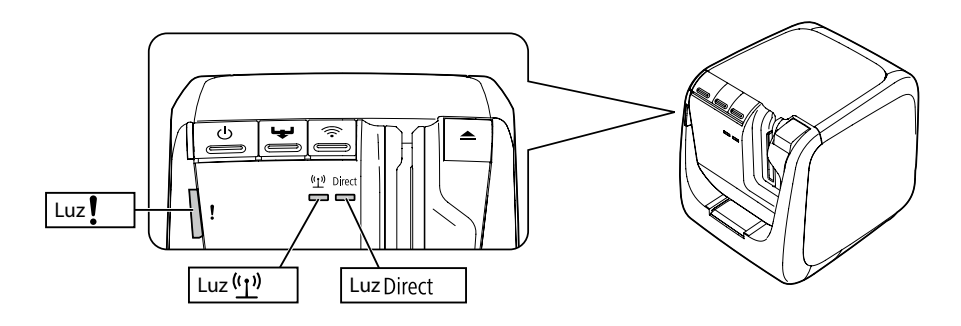

*4.*

La impresora se apagará automáticamente una vez finalizada la inicialización de los ajustes de red.

### *Nota*

Si reinicializa los ajustes de red, asegúrese de reconfigurarlos una vez terminado el proceso de inicialización.

# **Resolución de problemas**

En esta sección se indican los procedimientos para resolver problemas con los ajustes de red de la impresora.

- → Resolución de problemas con ajustes de la red realizados mediante el DVD-ROM suministrado (p. 95)
- **→ Resolución de problemas con ajustes de la red realizados mediante Network** Configuration Tool (p. 96)
- → Resolución de problemas con las conexiones LAN inalámbricas (Modo Infraestructura) (p. 100)
- Alesolución de problemas con las conexiones LAN inalámbricas (Modo AP simple) (p. 103)
- A Resolución de problemas con las conexiones LAN alámbricas (p. 107)
- → Métodos para resolver el problema de no poder conectarse en absoluto (p. 109)

### *Nota*

Si no puede resolver los problemas con la sección Resolución de problemas de este manual, vaya a Internet y visite la página de Seiko Epson Corporation, donde encontrará la sección "FAQ" para más información.

 $\rightarrow$  <http://www.epson.com>

# **Resolución de problemas con ajustes de la red realizados mediante el DVD-ROM suministrado**

 **Aparece el mensaje "No se puede comunicar con la impresora. Conecte el cable USB a la impresora y encienda la alimentación."**

Para instalar el controlador de impresora USB, incluso si se utiliza la impresora mediante una red, deberá conectar la impresora a un ordenador mediante un cable USB. Compruebe el estado de conexión USB entre la impresora y el ordenador.

### **Aparece el mensaje "No se puede encontrar la impresora. Compruebe la conexión con la impresora."**

Asegúrese de que la impresora no muestre ninguno de los estados indicados abajo.

- El mensaje aparece al pulsar el botón [Volver a buscar] en la pantalla [Seleccionar impresora]. Si se han configurado los ajustes de red para la impresora de forma que esta y el ordenador empleado para instalar el software se encontraban en segmentos distintos de la red (es decir, la impresora estaba conectada a una red fuera del alcance del enrutador desde el punto de vista del ordenador), no se encontrará la impresora con las búsquedas utilizando el botón [Volver a buscar]. En tales casos, utilice el botón [Reinicie la búsqueda mediante un IP especificado] para buscar de nuevo con una dirección IP especificada.
- Puede que los ajustes de red de la impresora no estén configurados correctamente. Pida a su administrador de red que compruebe la información necesaria para configurar los ajustes de red e intente configurar de nuevo los ajustes.

# **Resolución de problemas con ajustes de la red realizados mediante Network Configuration Tool**

 **Aparece el mensaje "No se ha terminado de intercambiar datos para adquirir la información de la impresora. Compruebe la conexión con la impresora."**

Asegúrese de que la impresora no muestre ninguno de los estados indicados abajo.

- ¿Está imprimiendo ahora la impresora? Si es así, espere a que termine e inténtelo de nuevo.
- ¿Está apagada la impresora? Asegúrese de que esté encendida. Si no lo está, enciéndala, e inténtelo de nuevo.
- Compruebe el estado de la red. Asegúrese de que la impresora tenga comunicación con la red. Si no puede comprobar usted mismo el estado de la red, póngase en contacto con su administrador de red para que le ayude.

### **Aparece el mensaje "No se pueden completar los ajustes debido a que la contraseña no es válida."**

Si ha definido una contraseña para la impresora durante la instalación, deberá introducir de nuevo la misma contraseña cuando quiera cambiar los ajustes de red. Asegúrese de introducir la contraseña correcta definida para la impresora. Si ha olvidado la contraseña o no sabe cuál es, póngase en contacto con su administrador de red para que le ayude. Si es necesario, restablezca los ajustes de red a sus valores predeterminados iniciales.

 $\rightarrow$  Inicialización de los ajustes de red (p. 92)

Restablezca los ajustes de red de la impresora a los valores predeterminados y vuelva a configurar los ajustes.

- Ajustes de LAN inalámbrica (Modo Infraestructura)
	- $\rightarrow$  Configuración de una conexión LAN inalámbrica (Modo Infraestructura) (p. 11)
- Conexión directa sin utilizar punto de acceso
	- $\rightarrow$  Configuración de una conexión LAN inalámbrica (Modo AP simple) (p. 41)
- Conexión LAN alámbrica
	- $\rightarrow$  Configuración de ajustes para una conexión LAN alámbrica (p. 57)

### **Aparece el mensaje "No se pueden ajustar los datos en la impresora. Compruebe los ajustes."**

Asegúrese de que no haya errores, omisiones u otros problemas con los datos introducidos en Network Configuration Tool.

### **Aparece el mensaje "Si cambia la dirección IP de la impresora o el nombre de la impresora (nombre de la impresora, nombre Bonjour o nombre de servicio Bonjour), es posible que ya no se pueda establecer la comunicación."**

Haga clic en el botón [Confirmar] de la pantalla para aceptar que los cambios en la dirección IP o el nombre de la impresora en Network Configuration Tool harán que se desactive la impresión, a menos que se cambien los ajustes del controlador de impresora de red.

Si no puede imprimir, siga los procedimientos siguientes en el orden indicado para actualizar los ajustes en el controlador de impresora de red.

# *1.*

Abra la ventana [Dispositivos e impresoras] ([Impresoras] en Windows Vista).

#### Windows 10:

Haga clic en el botón de inicio y seleccione [Configuración]. Introduzca [Dispositivos e impresoras] en el recuadro de búsqueda. Cuando aparezca en el campo de resultados de búsqueda, haga clic en él.

#### Windows 8.1/8:

Pulse [X] mientras mantiene pulsada la tecla [Windows] y luego haga clic en [Panel de control] en la lista que aparece.

En [Panel de control], haga clic en [Dispositivos e impresoras].

#### Windows 7:

Haga clic en [Inicio] - [Dispositivos e impresoras] en este orden.

#### Windows Vista:

Haga clic en [Inicio] - [Panel de control] - [Hardware y sonido] - [Impresora] en este orden.

Haga clic con el botón derecho del ratón en la impresora cuyos ajustes de red se hayan cambiado y haga clic en [Propiedades de impresora].

Haga clic en [Puertos], seleccione el puerto marcado en [Puertos] y haga clic en [Configurar puerto...].

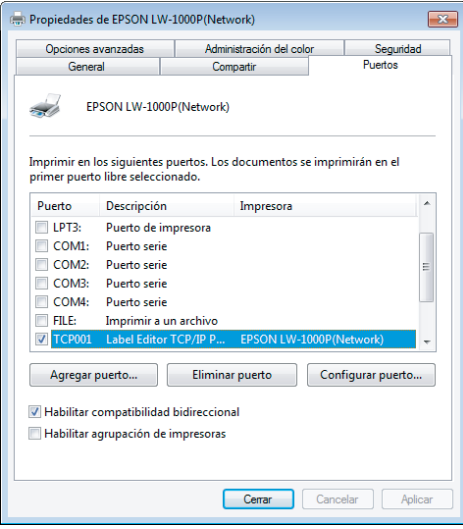

Introduzca la dirección IP recién ajustada en la pantalla que aparece, marque la casilla de verificación de "Sí" en [Seguimiento por nombre de impresora] y pulse el botón [Aceptar].

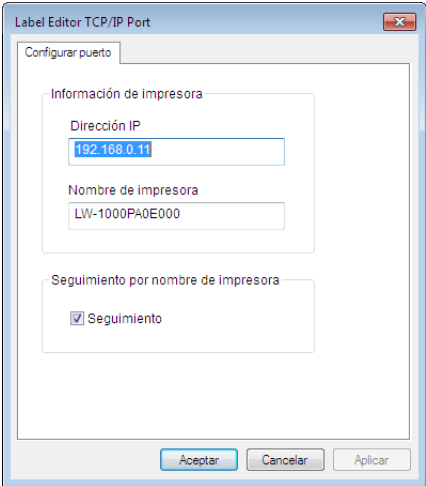

### *Nota*

Si no puede configurar correctamente los ajustes, pruebe a instalar el controlador de impresora de red desde el DVD-ROM suministrado.

 $\rightarrow$  Ajustes de conexión para la conexión a un ordenador (p. 11)

### **Para cambiar la impresora cuyos ajustes de red se deban comprobar/cambiar**

Pulse el botón [Cancelar] para salir de Network Configuration Tool. A continuación, reinicie Network Configuration Tool y seleccione una impresora.

# **Resolución de problemas con las conexiones LAN inalámbricas (Modo Infraestructura)**

### **¿Está encendido el dispositivo de red (punto de acceso / enrutador de banda ancha)?**

Asegúrese de que el dispositivo de red esté encendido. Si ya lo está, asegúrese de que la red no esté en uso en ese momento, y luego apague y encienda el dispositivo de nuevo.

### **¿Están la impresora y el dispositivo de red (punto de acceso / enrutador de banda ancha) lo bastante cerca como para estar dentro del mismo alcance? ¿Hay obstáculos que puedan interferir en las señales?**

Pruebe a acercar el ordenador y el dispositivo de red, así como quitar cualquier obstáculo que pueda causar interferencias.

### **¿Utiliza algún equipo cerca de la impresora que emita ondas electromagnéticas (como un horno microondas o un teléfono digital inalámbrico) o un dispositivo inalámbrico?**

Si trata de utilizar la impresora cerca de dispositivos que emiten ondas electromagnéticas o dispositivos inalámbricos, las señales emitidas por estos dispositivos pueden interferir en las comunicaciones de la impresora y causar problemas. Aleje el ordenador y el dispositivo de red (punto de acceso / enrutador de banda ancha) de cualquier equipo que pueda producir tales problemas.

### **Apague la impresora y enciéndala de nuevo para restablecerla.**

Es posible que no pueda conectar la impresora y el dispositivo de red (punto de acceso / enrutador de banda ancha) temporalmente en función del orden en que haya encendido los dispositivos. Tras volver a encender la impresora, espere alrededor de 1 minuto y compruebe el estado de conexión.

### **¿Está la impresora en Modo Infraestructura?**

Asegúrese de que la luz (1) de la impresora esté encendida. Si está apagada, pulse el botón  $\widehat{\mathbb{R}}$  para cambiar los ajustes.

### **¿Se ha ajustado el SSID correcto para la impresora?**

La impresora no podrá conectarse al dispositivo de red (punto de acceso / enrutador de banda ancha) si el SSID de la impresora es distinto del utilizado para el dispositivo de red. Si se conecta en Modo AP simple, no podrá conectar la impresora a la red si el nombre de la red en Modo AP simple y el SSID definido para la impresora son distintos. Compruebe los SSID del dispositivo de conexión y de la impresora para ver si son el mismo o no.

#### *Nota*

Consulte en la siguiente página los procedimientos para comprobar el SSID definido para la impresora.

**→ Comprobación/cambio de los ajustes de red de la impresora (p. 74)** 

Si no encuentra el SSID del dispositivo de red en uso, consulte el manual del dispositivo de red o pregunte a la persona que haya configurado los ajustes de red para que le ayude.

### **¿Utilizan los dispositivos el mismo método de seguridad de red inalámbrica que el de la impresora?**

Los dispositivos no se podrán conectar si la impresora, el ordenador y el dispositivo de red (punto de acceso / enrutador de banda ancha) están ajustados con distintos métodos de seguridad de red inalámbrica. Vuelva a configurar los ajustes en tales casos para que la impresora, el ordenador y el dispositivo de red utilicen el mismo método de seguridad de red inalámbrica. Si no sabe cómo continuar, consulte el manual del dispositivo de red o pregunte a la persona que haya configurado los ajustes de red para que le ayude.

### **¿Está activada la función de separación de privacidad en el dispositivo de red (punto de acceso / enrutador de banda ancha)?**

La impresora y el ordenador no podrán comunicarse entre sí si la función de separación de privacidad (una función que evita que se conecten entre sí los dispositivos conectados al mismo punto de acceso) está activada en el dispositivo de red en uso. Siga las instrucciones del manual de su dispositivo de red para desactivar la función de separación de privacidad.

### **¿Hay varios ordenadores y dispositivos de red conectados a la misma red?**

Si hay varios ordenadores y dispositivos de red conectados a una red, las direcciones IP de los ordenadores y dispositivos de red tal vez no puedan ser adquiridas por el servidor DHCP, con lo cual los dispositivos no se podrían conectar a la red. Apague o desconecte los ordenadores o dispositivos de red que no estén en uso para aumentar el número de direcciones IP disponibles.

### **¿Se está utilizando la misma dirección IP para más de un ordenador u otro dispositivo?**

Si se utiliza exactamente la misma dirección IP en más de un dispositivo conectado a una red, como una impresora o un ordenador, es posible que la comunicación de red se vuelva inestable o caiga. Compruebe la dirección IP de cada dispositivo y restablezca las direcciones IP de los dispositivos que utilicen la misma.

#### *Nota*

Si después de comprobar los puntos anteriores sigue sin poder establecer la conexión, consulte la página siguiente.

**→** Métodos para resolver el problema de no poder conectarse en absoluto (p. 109)

# **Resolución de problemas con las conexiones LAN inalámbricas (Modo AP simple)**

■ Si no puede conectarse a Internet mientras trata de conectar una **impresora en Modo AP simple al utilizar un terminal portátil de comunicación de datos basado en USB para conectar a Internet un ordenador basado en Windows**

Si se utiliza una conexión de Modo AP simple para conectar una impresora con un dispositivo móvil de comunicación de datos a baja velocidad empleado al mismo tiempo para conectarse a Internet, se da prioridad a la conexión de impresora, lo cual puede hacer que se caiga la conexión a Internet. Siga los procedimientos siguientes para configurar su sistema si no puede conectar el ordenador a Internet.

# *1.*

Abra la pantalla [Conexiones de red] de Windows.

#### Windows 10:

Haga clic en el botón de inicio y seleccione [Configuración] - [Red e Internet]. Haga clic en [Wi-Fi] en la parte derecha de la ventana y haga clic en [Cambiar opciones del adaptador].

#### Windows 8.1/8:

Pulse [X] mientras mantiene pulsada la tecla [Windows] y luego haga clic en [Panel de control] en la lista que aparece.

En [Panel de control], seleccione [Red e Internet] - [Centro de redes y recursos compartidos] - [Cambiar configuración del adaptador] en este orden.

#### Windows 7:

Haga clic en [Inicio] - [Panel de control] - [Red e Internet] - [Centro de redes y recursos compartidos] - [Ver el estado y las tareas de red] - [Cambiar configuración del adaptador] en este orden.

#### Windows Vista:

Haga clic en [Inicio] - [Red e Internet] - [Centro de redes y recursos compartidos] - [Administrar conexiones de red] en este orden.

Seleccione [Conexión de red inalámbrica] (DIRECT-XXXXXXXX), haga clic con el botón derecho del ratón y seleccione [Propiedades] en el menú que aparece.

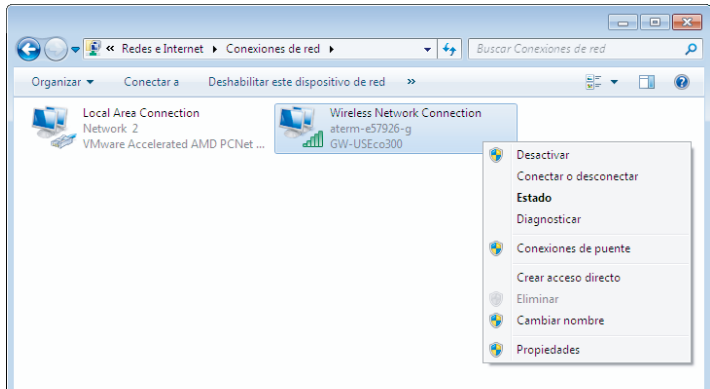

*3.*

Seleccione [Protocolo de Internet versión 4 (TCP/IPv4)] y haga clic en [Propiedades].

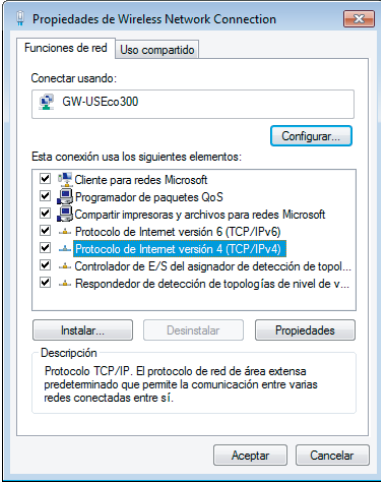

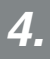

Haga clic en la ficha [Opciones avanzadas...].

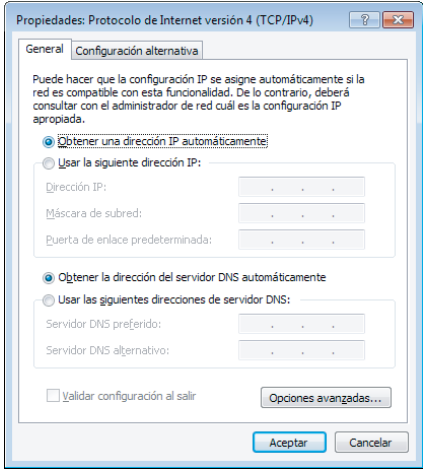

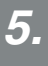

Quite la marca de la casilla de verificación [Métrica automática] e introduzca "100" en el cuadro de ajuste [Métrica de la interfaz].

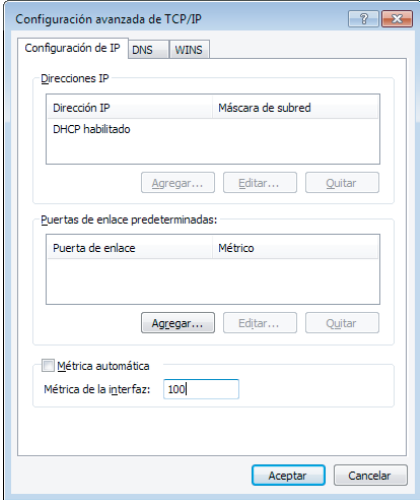

Cierre todas las ventanas abiertas.

Si todavía no se puede conectar a Internet incluso después de haber seguido los pasos anteriores, repita el paso 3 con [Protocolo de Internet versión 6 (TCP/IPv6)].

#### **La conexión Wi-Fi se ha caído de repente**

Asegúrese de que ninguna de las siguientes preguntas se responda positivamente.

- ¿Está apagada la impresora?
- ¿Ha cambiado la clave de seguridad del Modo AP simple?
- ¿Han cambiado los ajustes de red de la impresora?
- Si la clave de seguridad del Modo AP simple ha cambiado

Borre todos los ajustes de conexión de "DIRECT-XXXXXXXX" registrados en el dispositivo inalámbrico. A continuación, regrese y seleccione "DIRECT-XXXXXXXX" de nuevo, e introduzca una nueva contraseña. Para acceder a unas instrucciones más detalladas sobre el procedimiento, consulte el manual y cualquier otra documentación del dispositivo inalámbrico.

#### **Si han cambiado los ajustes de red**

Si la luz  $D$  i rect se apaga, significa que el modo LAN inalámbrico de la impresora ha cambiado. Para volver de una conexión con distintos ajustes de red a una conexión Modo AP simple, inicialice los ajustes de red de la impresora y vuelva a configurar la conexión LAN inalámbrica (Modo AP simple) sin configurar antes los ajustes de red de la impresora.

 $\rightarrow$  Inicialización de los ajustes de red (p. 92)

→ Configuración de una conexión LAN inalámbrica (Modo AP simple) (p. 41)

#### *Nota*

Si después de comprobar los puntos anteriores sigue sin poder establecer la conexión, consulte la página siguiente.

 $\rightarrow$  Métodos para resolver el problema de no poder conectarse en absoluto (p. 109)

# **Resolución de problemas con las conexiones LAN alámbricas**

### **¿Está encendido el dispositivo de red (enrutador de banda ancha / concentrador)?**

Asegúrese de que el dispositivo de red esté encendido. Si ya lo está, asegúrese de que la red no esté en uso en ese momento, y luego apague y encienda el dispositivo de nuevo.

### **¿Está bien insertado y conectado el cable LAN?**

Asegúrese de que el cable LAN esté bien conectado a la impresora y al dispositivo de red (enrutador de banda ancha / concentrador).

Compruebe la luz (luz de enlace) que indica el estado de conexión. Si la luz está apagada, pruebe con lo siguiente.

- Pruebe a conectarse a otro puerto
- Pruebe a conectarse a otro concentrador
- Pruebe a reemplazar el cable LAN por uno nuevo

#### **Apague la impresora y enciéndala de nuevo para restablecerla.**

Es posible que no pueda conectar la impresora y el dispositivo de red (enrutador de banda ancha / concentrador) temporalmente en función del orden en que haya encendido los dispositivos. Tras volver a encender la impresora, espere alrededor de 1 minuto y compruebe el estado de conexión.

#### **¿Hay varios ordenadores y dispositivos de red conectados a la misma red?**

Si hay varios ordenadores y dispositivos de red conectados a una red, las direcciones IP de los ordenadores y dispositivos de red tal vez no puedan ser adquiridas por el servidor DHCP, con lo cual los dispositivos no se podrían conectar a la red. Apague o desconecte los ordenadores o dispositivos de red que no estén en uso para aumentar el número de direcciones IP disponibles.

### **¿Se está utilizando la misma dirección IP para más de un ordenador u otro dispositivo?**

Si se utiliza exactamente la misma dirección IP en más de un dispositivo conectado a una red, como una impresora o un ordenador, es posible que la comunicación de red se vuelva inestable o caiga. Compruebe la dirección IP de cada dispositivo y restablezca las direcciones IP de los dispositivos que utilicen la misma.

### *Nota*

Si después de comprobar los puntos anteriores sigue sin poder establecer la conexión, consulte la página siguiente.

 $\rightarrow$  Métodos para resolver el problema de no poder conectarse en absoluto (p. 109)
## **Métodos para resolver el problema de no poder conectarse en absoluto**

 **Pruebe a reconfigurar los ajustes de conexión para el ordenador y el dispositivo de red.**

Consulte el manual del dispositivo de red o póngase en contacto directo con el fabricante para que le indique cómo conectar un ordenador y el dispositivo de red.

 **Restablezca los ajustes de red de la impresora a los valores predeterminados y luego pruebe a reconfigurar los ajustes de red de la impresora.**

Si aún no se puede conectar incluso tras haber comprobado los demás puntos, inicialice los ajustes de red de la impresora para devolverlos a sus valores predeterminados iniciales e inténtelo de nuevo.

#### $\rightarrow$  Inicialización de los ajustes de red (p. 92)

Restablezca los ajustes de red de la impresora a los valores predeterminados y vuelva a configurar los ajustes.

- Ajustes de LAN inalámbrica (Modo Infraestructura)
	- $\rightarrow$  Configuración de una conexión LAN inalámbrica (Modo Infraestructura) (p. 11)
- Conexión directa sin utilizar punto de acceso
	- $\rightarrow$  Configuración de una conexión LAN inalámbrica (Modo AP simple) (p. 41)
- Conexión LAN alámbrica
	- $\rightarrow$  Configuración de ajustes para una conexión LAN alámbrica (p. 57)

### **Asegúrese de que el firmware de los dispositivos de red (punto de acceso, enrutador de banda ancha, tarjeta de interfaz de red del ordenador, etc.) esté actualizado a la versión más reciente.**

Si actualiza el firmware (software utilizado para controlar dispositivos) de los dispositivos de red a la versión más actual, puede resolvérsele el problema en algunos casos. Consulte al fabricante del dispositivo de red concreto cuál es la versión más reciente.

# **Marcas comerciales / Notación**

## **Marcas comerciales**

- EPSON y EXCEED YOUR VISION son marcas comerciales registradas de Seiko Epson Corporation.
- Microsoft, Windows y Windows Vista son marcas comerciales registradas de Microsoft Corporation en los Estados Unidos de América y en otros países.
- Apple, Mac OS, OS X, Bonjour y iPhone son marcas comerciales de Apple Inc. registrados en los Estados Unidos de América y en otros países.
- Otros nombres de productos empleados en este documento son marcas comerciales o marcas comerciales registradas de sus compañías respectivas.

© 2015 Seiko Epson Corporation. Reservados todos los derechos.

## **Copyrights**

Los usuarios que quieran utilizar fotografías, libros, mapas, ilustraciones, pinturas, arte impreso, música, películas, programas y otros trabajos creativos y que no sean particulares que quieran copiar estos trabajos para uso personal (que abarca, como máximo, el uso en el hogar), deberán obtener permiso del propietario del copyright para utilizar tales trabajos.

## **Anotaciones**

#### **Windows**

- Sistema operativo Microsoft<sup>®</sup> Windows<sup>®</sup> 10
- Sistema operativo Microsoft® Windows® 8.1
- Sistema operativo Microsoft® Windows® 8
- Sistema operativo Microsoft<sup>®</sup> Windows<sup>®</sup> 7
- Sistema operativo Microsoft<sup>®</sup> Windows Vista<sup>®</sup>

Los sistemas operativos indicados arriba se mencionan como Windows 10, Windows 8.1, Windows 8, Windows 7 y Windows Vista en el documento, según corresponda. Además, Windows se utiliza como nombre general de los sistemas operativos mencionados arriba.

## **Mac OS**

- OS X Yosemite (mencionado como Mac OS X v. 10.10.x en este documento)
- OS X Mavericks (mencionado como Mac OS X v. 10.9.x en este documento)
- OS X Mountain Lion (mencionado como Mac OS X v. 10.8.x en este documento)
- OS X Lion (mencionado como Mac OS X v. 10.7.x en este documento)
- Mac OS X v. 10.6.x

En todo el documento, Mac OS X se utiliza como nombre general de los dispositivos operativos mencionados arriba.

## **Nota**

- Queda terminantemente prohibida la reproducción y/o distribución de este documento, ya sea parcial o total.
- El contenido de este documento está sujeto a cambios en cualquier momento y sin previo aviso.
- Póngase en contacto con Seiko Epson Corporation si tiene problemas con este documento, como frases poco claras que sean difíciles de entender, errores u omisiones.
- Seiko Epson Corporation no se aceptará responsabilidades que surjan del uso de este producto y de daños incidentales o emergentes que surjan del uso de este manual, a pesar de la disposición anterior.
- Seiko Epson Corporation no aceptará responsabilidades para con el comprador del producto por daños, pérdidas, costes o gastos en los que incurra el comprador como resultado de un uso inapropiado o abuso de este producto, del incumplimiento de las instrucciones de uso y mantenimiento indicadas en este manual o del funcionamiento de modificaciones, reparaciones o alteraciones no autorizadas realizadas en este producto por un tercero que no sea Seiko Epson Corporation y sus filiales.